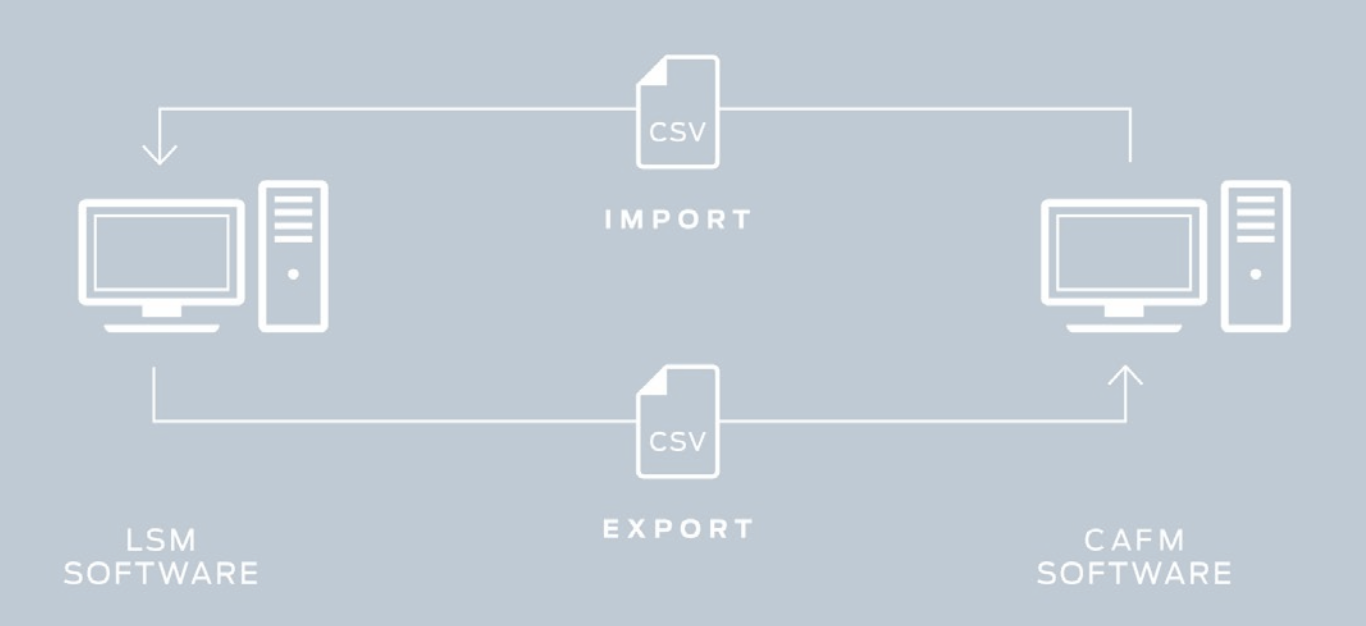

# Smart.XChange

## Handbuch

12.12.2023

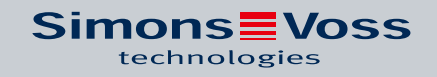

## Inhaltsverzeichnis

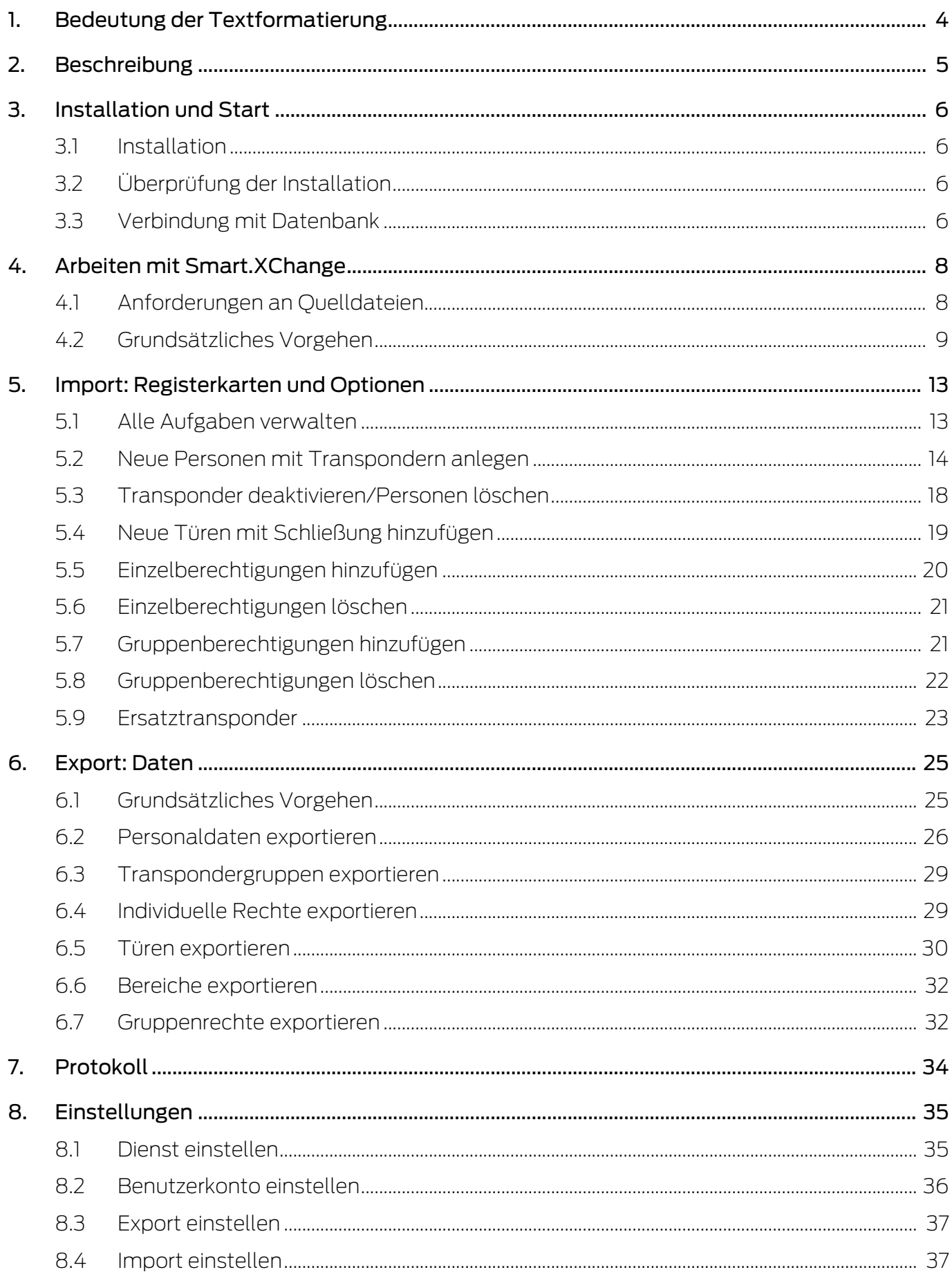

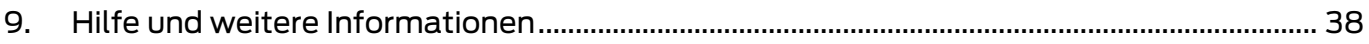

## <span id="page-3-0"></span>1. Bedeutung der Textformatierung

Diese Dokumentation verwendet Textformatierung und Gestaltungselemente, um das Verständnis zu erleichtern. Die Tabelle erklärt die Bedeutung möglicher Textformatierungen:

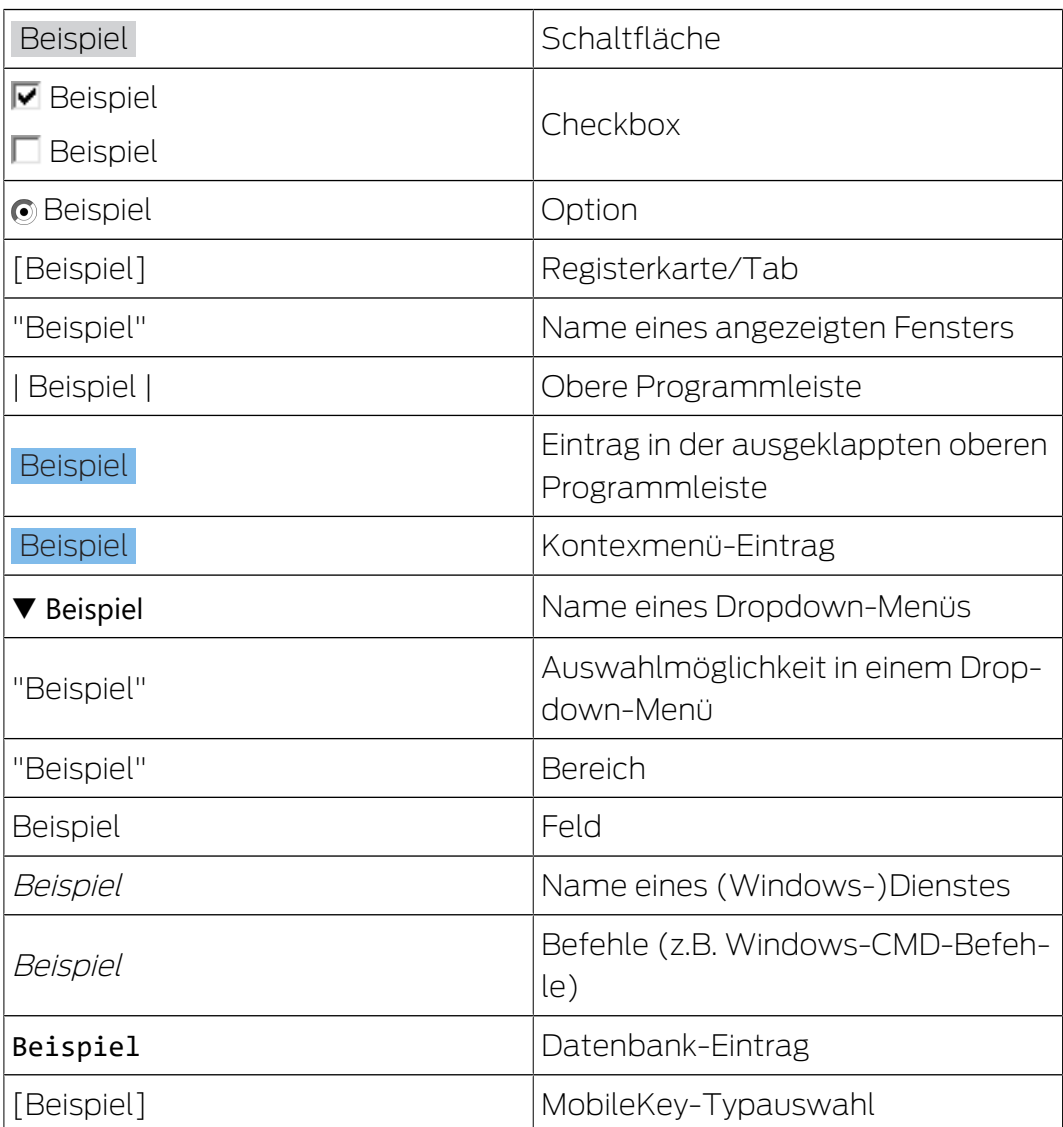

## <span id="page-4-0"></span>2. Beschreibung

Smart.XChange ist eine Schnittstelle, die den Austausch von Daten zwischen der LSM und einem Drittsystem automatisiert. Der Nutzer kann damit Datensätze aus der LSM in eine andere Software exportieren und umgekehrt Daten in die LSM importieren. Der Datenaustausch erfolgt mithilfe des Dateiformats "CSV", also einer Textdatei zur Speicherung oder zum Austausch einfach strukturierter Daten.

Nach einer einmaligen Konfiguration ("Mapping") zur Zuordnung der Datensätze läuft der Dienst vollautomatisch. Mapping bedeutet in diesem Zusammenhang, dass Sie einmalig die Spalten der Tabelle in der Quelldatei mit den Feldern der LSM-Datenbank verknüpfen müssen, damit Smart.XChange die Daten selbständig in die richtigen Felder der LSM-Datenbank übertragen kann.

## Anwendungsfälle

Smart.XChange wird z.B. für folgende Anwendungsfälle verwendet:

- Import von Personendaten aus einem Personalverwaltungssystem zur Mitarbeiterverwaltung
- Abgleich von Tür und Gebäudedaten mit einem Computer Aided Facility Management System (CAFM)
- Export von Berechtigungsinformationen: Welche Personen dürfen welche Türen betreten?

## Welchen Nutzen bietet Smart.XChange?

- Zeitersparnis durch automatischen Import anstatt manueller Eingabe, d.h. keine doppelte Datenpflege
- **H** Konsistenz der Daten: Vermeidung von Fehlern durch individuelles Abgleichen
- **B** Standardisierung und Vereinfachung wiederkehrender Aufgaben

## <span id="page-5-0"></span>3. Installation und Start

## 3.1 Installation

- <span id="page-5-1"></span> $\checkmark$  LSM Business Version 3.4 oder neuer mit registriertem Smart.XChange-Modul
- $\checkmark$  Administratorrechte
- $\checkmark$  .NET-Framework (32-bit) 4.5.2 oder neuer
- $\checkmark$  Microsoft Visual C++ 2017 Redistributable Package (x86)
- 1. Führen Sie die Installationsdatei des Microsoft Visual C++ 2017 Redistributable Package (x86) aus.
- 2. Führen Sie die Setup-Datei aus.

## 3.2 Überprüfung der Installation

- <span id="page-5-2"></span>1. Drücken Sie gleichzeitig die Windows-Taste und R.
	- 9 Ein "Ausführen"-Fenster öffnet sich.
- 2. Geben Sie Folgendes ein: services.msc
- 3. Bestätigen Sie die Eingaben über die Schaltfläche OK .
	- 9 Eine Liste der Windows-Dienste öffnet sich.
- 4. Suchen Sie nach dem Dienst SimonsVoss Smart.XChangeService.
- 9 Ein fehlender Eintrag deutet auf eine fehlerhafte Installation hin. Wie-derholen Sie in diesem Fall die Installation (siehe [Installation \[](#page-5-1)> [6\]](#page-5-1)).

## 3.3 Verbindung mit Datenbank

- <span id="page-5-3"></span>1. Starten Sie Smart.XChange.
	- **→** Eingabemaske öffnet sich.

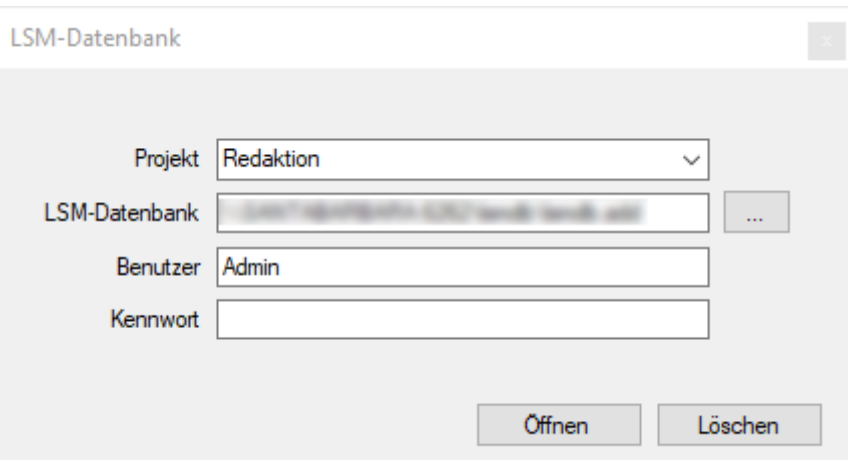

- 2. Wählen Sie mit einem Klick auf den Pfeil ein Projekt aus oder erstellen Sie ein neues Projekt. Sie erstellen ein neues Projekt, indem Sie einen Namen für Ihr Projekt eintippen und sonst wie beschrieben fortfahren.
	- $\rightarrow$  Ihre Einstellungen im Programm werden im Projekt gespeichert.
- 3. Öffnen Sie den Explorer über die Schaltfläche ... .
	- → Explorer-Fenster öffnet sich.
- 4. Navigieren Sie im Explorer zur Datei lsmdb.add.

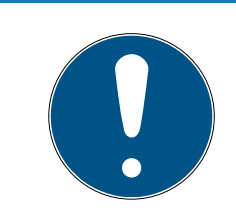

## **HINWEIS**

## Pfad der Datenbank

Der Pfad zur LSM-Datenbank wird auf der Anmeldeseite der LSM-Software unter dem Punkt "Setup" im Feld "Datenquelle" angezeigt.

- 5. Geben Sie Benutzernamen und Passwort ein.
- 6. Klicken Sie auf die Schaltfläche OK .
	- 9 Eine Verbindung zur LSM-Datenbank wird aufgebaut.

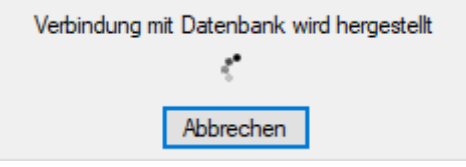

 $\rightarrow$  Das Programm startet.

## <span id="page-7-0"></span>4. Arbeiten mit Smart.XChange

Die Benutzeroberfläche des Programms besteht aus neun Registerkarten. Mit den Registerkarten können Sie den für die Synchronisation zuständigen Dienst Smart.XChangeService konfigurieren.

## 4.1 Anforderungen an Quelldateien

<span id="page-7-1"></span>Die Quelldateien müssen im CSV-Format vorliegen.

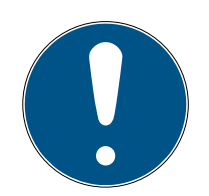

## **HINWEIS**

## Lesefehler durch Sonderzeichen

Wenn die Felder der Quelldatei Sonderzeichen enthalten und diese mit den eingestellten Trennzeichen übereinstimmen, dann kann Smart.XChange nicht zwischen Trennzeichen und Sonderzeichen im Text unterscheiden. Das führt dazu, dass Felder aufgeteilt werden und die Spaltenzuordnung verloren geht. Vermeiden Sie Sonderzeichen in den Feldern der Quelldatei. Falls Sie Sonderzeichen verwenden müssen, können Sie diese maskieren.

- 1. Öffnen Sie die Quelldatei.
- 2. Fügen Sie am Anfang und am Ende des Felds, das das Sonderzeichen enthält, doppelte Anführungszeichen ein.
	- 9 Das Feld sieht wie folgt aus: "Inhalt; mit Sonderzeichen"
- 9 Maskierte Sonderzeichen werden beim Einlesen übersprungen und beeinflussen die Spaltenzuordnung nicht.

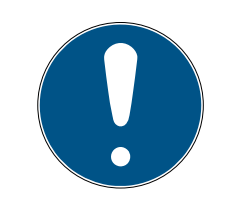

## **HINWEIS**

## Zeichenlänge der Felder

Die maximale Anzahl von Zeichen in den Feldern der LSM-Datenbank ist begrenzt. Wenn die Felder der Quelldatei mehr Zeichen enthalten, werden die überschüssigen Zeichen beim Import verworfen.

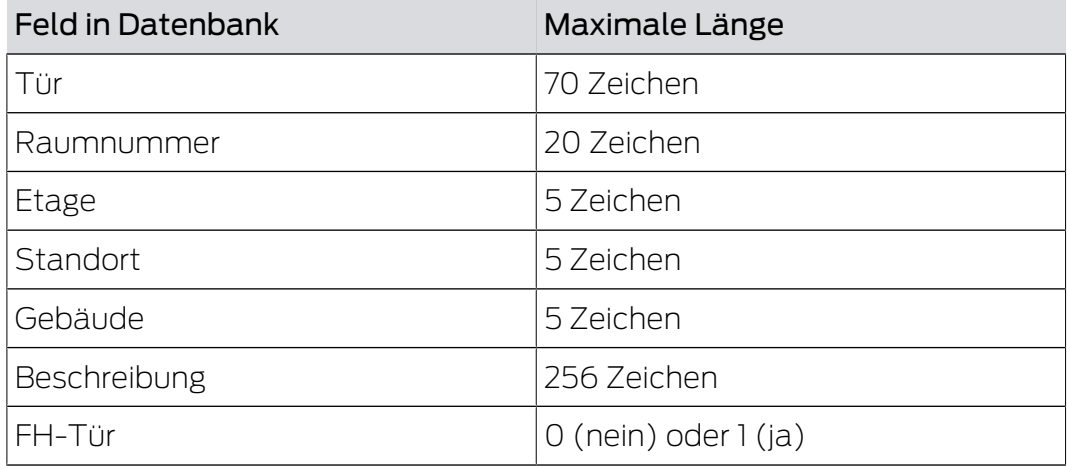

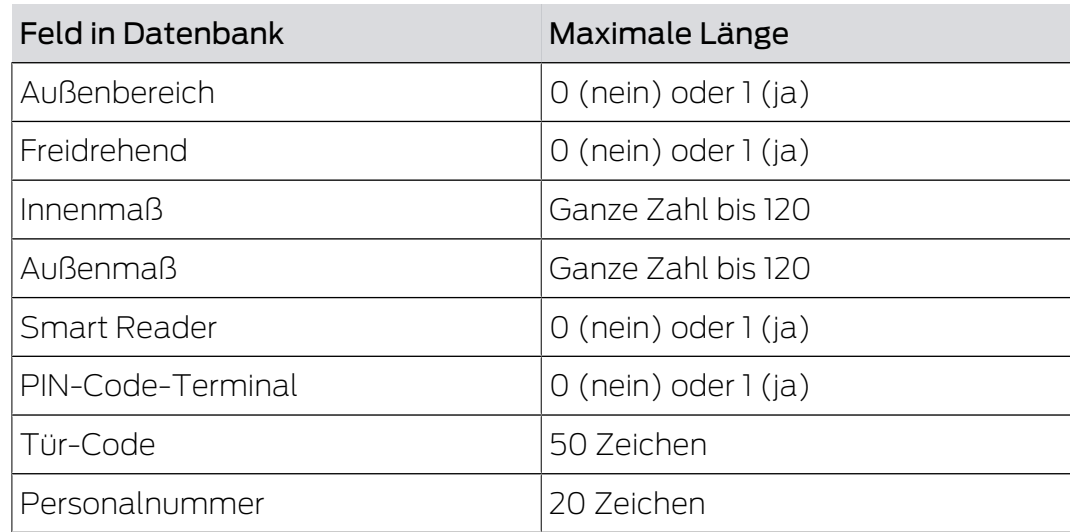

Tab. 1: Zeichenlängen ausgewählter Felder

## 4.2 Grundsätzliches Vorgehen

- <span id="page-8-0"></span> $\checkmark$  Benutzer im Smart.XChange an LSM-Datenbank angemeldet
- $\checkmark$  Schließanlage in LSM angelegt
- $\checkmark$  Quelldateien im CSV-Format vorliegend

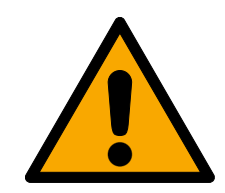

## **VORSICHT**

## Datenverlust bei falschen Einstellungen

Smart.XChange überschreibt die LSM-Datenbank. Bei irrtümlich falsch gesetzten Einstellungen gehen Daten verloren.

- Legen Sie vor dem Import ein Backup der LSM-Datenbank an.
- 1. Öffnen Sie den Explorer über die Schaltfläche ... .
	- → Explorer-Fenster öffnet sich.
- 2. Navigieren Sie zur Quelldatei.
- 3. Bestätigen Sie die Auswahl über die Schaltfläche Öffnen .
	- → Quelldatei wird eingelesen.
	- 9 Explorer-Fenster schließt sich.
- 4. Öffnen Sie das Fenster Zuordnungsansicht über die Schaltfläche "Zuordnung".
	- → Zuordnungsansicht öffnet sich.

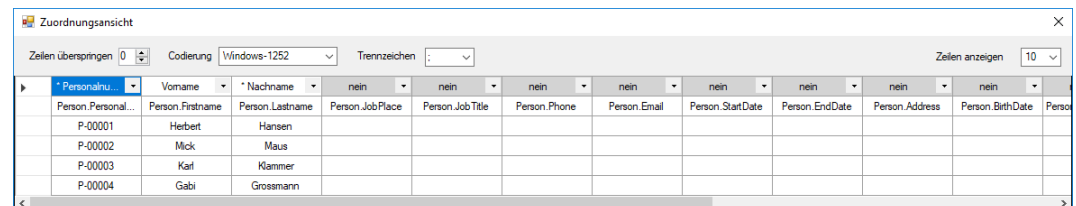

5. Klappen Sie in der obersten Zeile mit einem Klick auf den Pfeil das Dropdown-Menü aus.

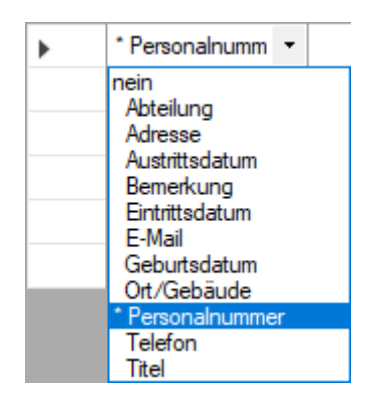

- 6. Wählen Sie die passenden Datentypen aus (siehe nachstehende Tabellen ab Kapitel Neue Personen mit Transpondern anlegen), mindestens aber verbindliche Pflichtzuordnungselemente (mit einem Sternchen markiert).
- 7. Verfahren Sie mit den anderen Spalten ebenso.
- 8. Schließen Sie das Fenster Zuordnungsansicht wieder.
	- $\rightarrow$  Auswahl wird automatisch gespeichert.
- 9. Stellen Sie, wenn gewünscht, die Optionen über die Zahnrad-Schaltfläche ein.
	- 9 Fenster "LSM-Default-Objekte" öffnet sich.

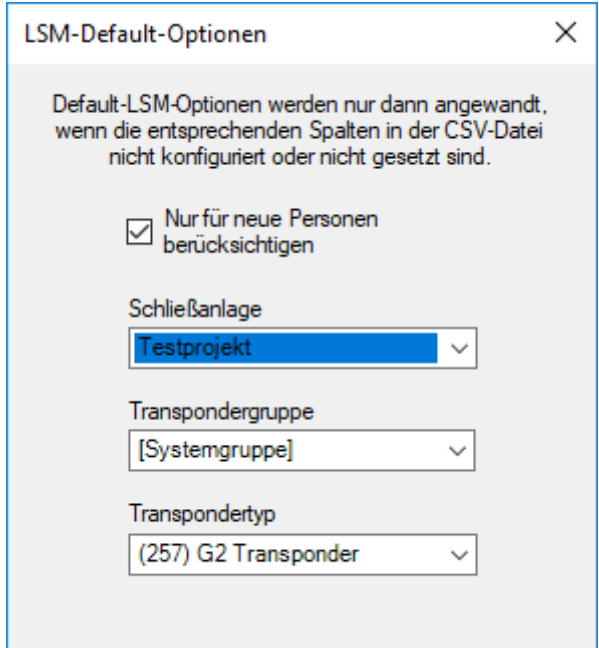

- 10. Schließen Sie das Fenster "LSM-Default-Objekte" wieder.
	- $\rightarrow$  Auswahl wird automatisch gespeichert.
- 11. Stellen Sie den Zeitplan über die Uhr-Schaltfläche ein (Einmalig, alle fünf Minuten, jede Stunde, jeden Tag, jede Woche oder jeden Monat).
	- 9 Fenster "Zeitplan für Aufgabe" öffnet sich.

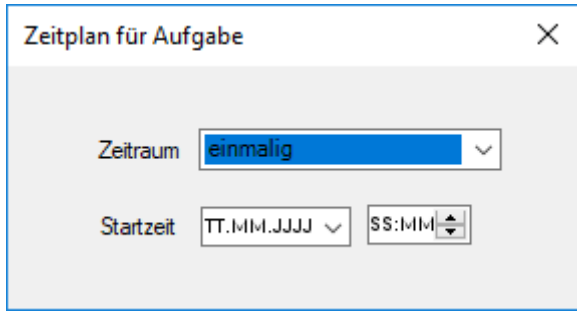

- 12. Schließen Sie das Fenster "Zeitplan für Aufgabe" wieder.
	- $\rightarrow$  Auswahl wird automatisch gespeichert.
- 13. Starten Sie den Dienst über die Aktivieren .
- 9 Dienst synchronisiert Datenbanken gemäß Zeitplan und eingestellten Optionen.

Sie können den Dienst auch über die Schaltfläche "Ausführen" starten. Dabei wird der Zeitplan ignoriert und der Dienst sofort ausgeführt. Danach wird der Dienst gemäß Zeitplan ausgeführt.

Wenn Sie das Programm schließen, wird Ihnen die "Zusammenfassung" angezeigt. Sie sehen hier nochmals, mit welchen Einstellungen der Dienst im Hintergrund arbeitet, nachdem Sie das Fenster geschlossen haben.

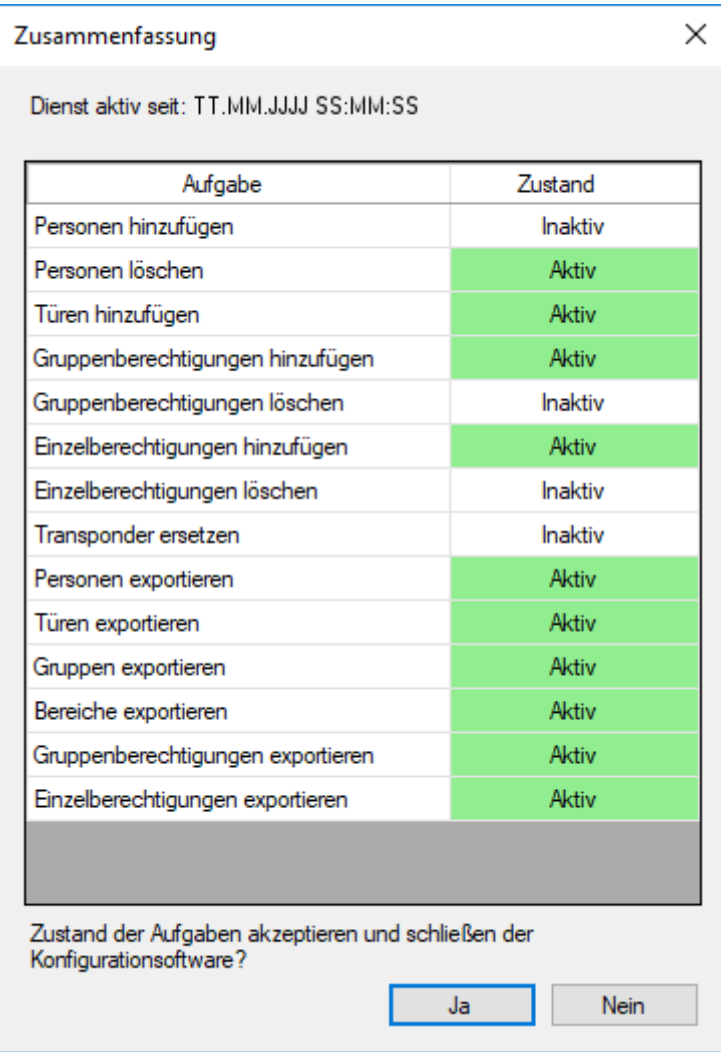

## <span id="page-12-0"></span>5. Import: Registerkarten und Optionen

## <span id="page-12-1"></span>5.1 Alle Aufgaben verwalten

## Register Aufgaben

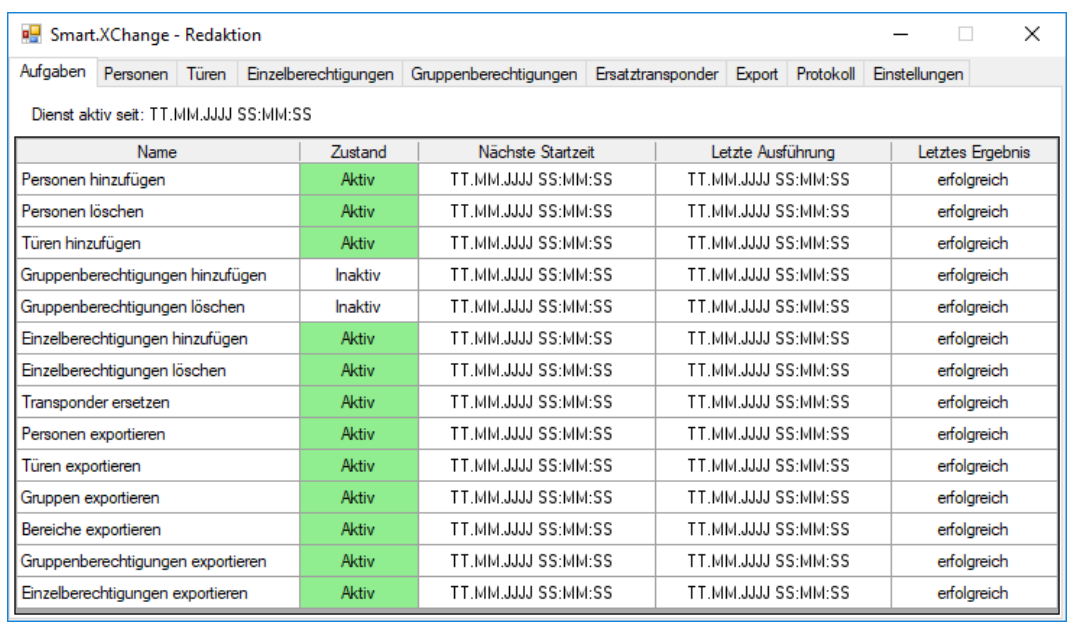

Sie finden hier einen Überblick über alle Aufgaben, die durch Smart.XChange verwaltet werden. In Form einer Tabelle wird der aktuelle Zustand, die nächste Startzeit und die letzte Ausführung mit dem Ergebnis der letzten Ausführung angezeigt. Mit einem Rechtsklick auf die jeweilige Aufgabe öffnen Sie das Kontextmenü.

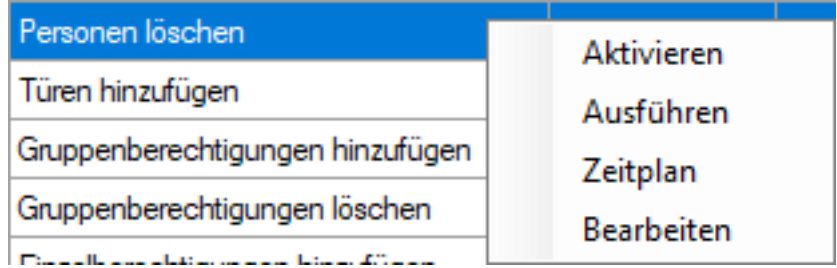

 Aktivieren: Damit führen Sie die Aufgaben gemäß eingestelltem Zeitplan aus.

Ausführen: Damit führen Sie die Aufgabe sofort aus. Danach wird die Aufgabe gemäß eingestelltem Zeitplan ausgeführt.

Zeitplan: Damit stellen Sie den Zeitplan der Aufgabe ein.

Bearbeiten: Damit stellen Sie ein, wie sich die Aufgabe verhält, wenn sie ausgeführt wird.

Alternativ können Sie mit einem Doppelklick die Registerkarte der entsprechenden Aufgabe aufrufen.

## <span id="page-13-0"></span>5.2 Neue Personen mit Transpondern anlegen

## Register Personen

Sie kopieren damit neue Personen aus der Quelldatei in die LSM-Datenbank. Eine Person wird über die Personalnummer eindeutig identifiziert (Feld Personalnummer im Mapping-Viewer). Für die Anzeige der Matrix der LSM wird zusätzlich noch der Nachname (Feld Nachname im Mapping-Viewer) benötigt. Diese Angaben sind deshalb verbindlich(\*).

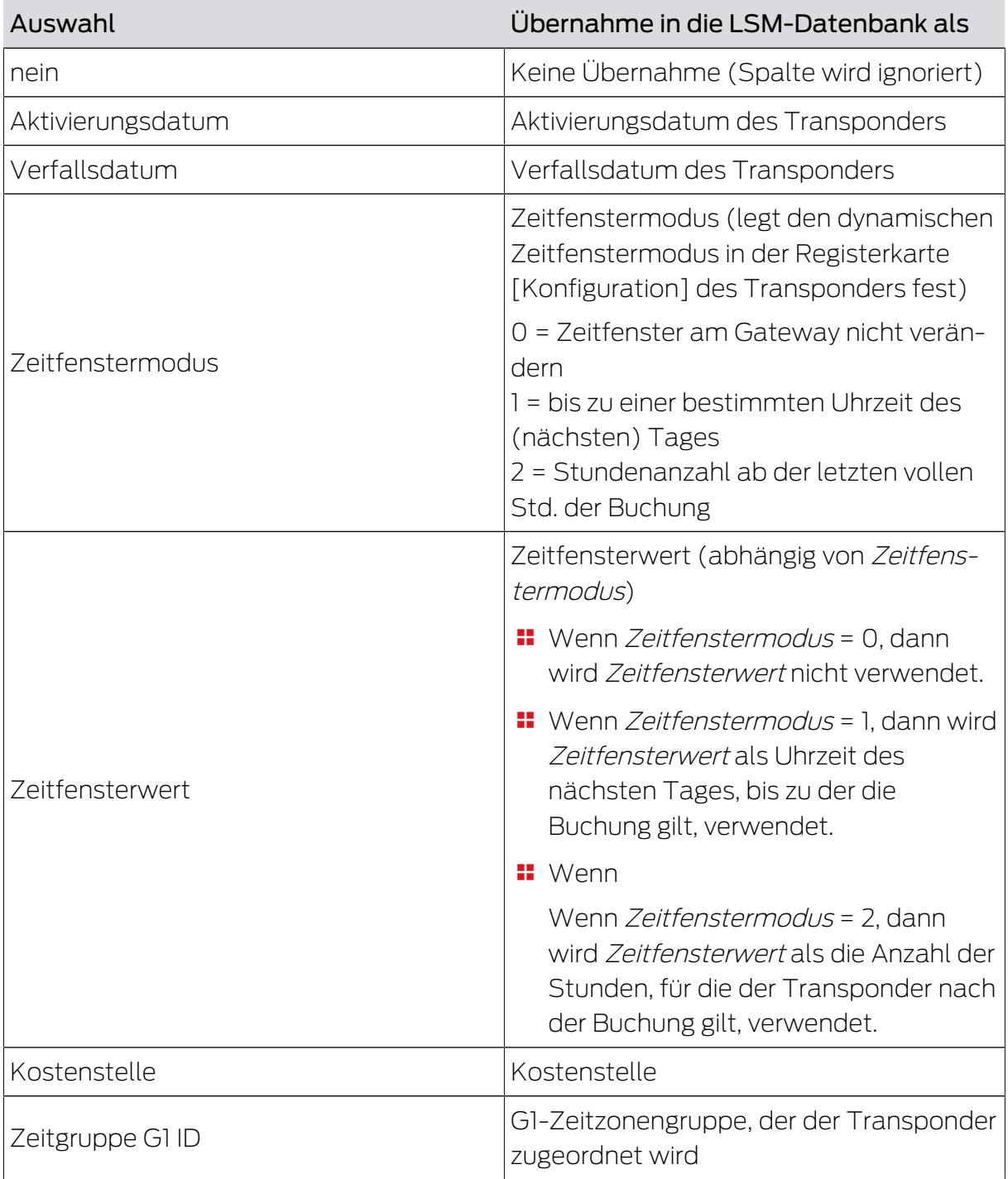

#### Zuordnungsansicht: Einstellungen

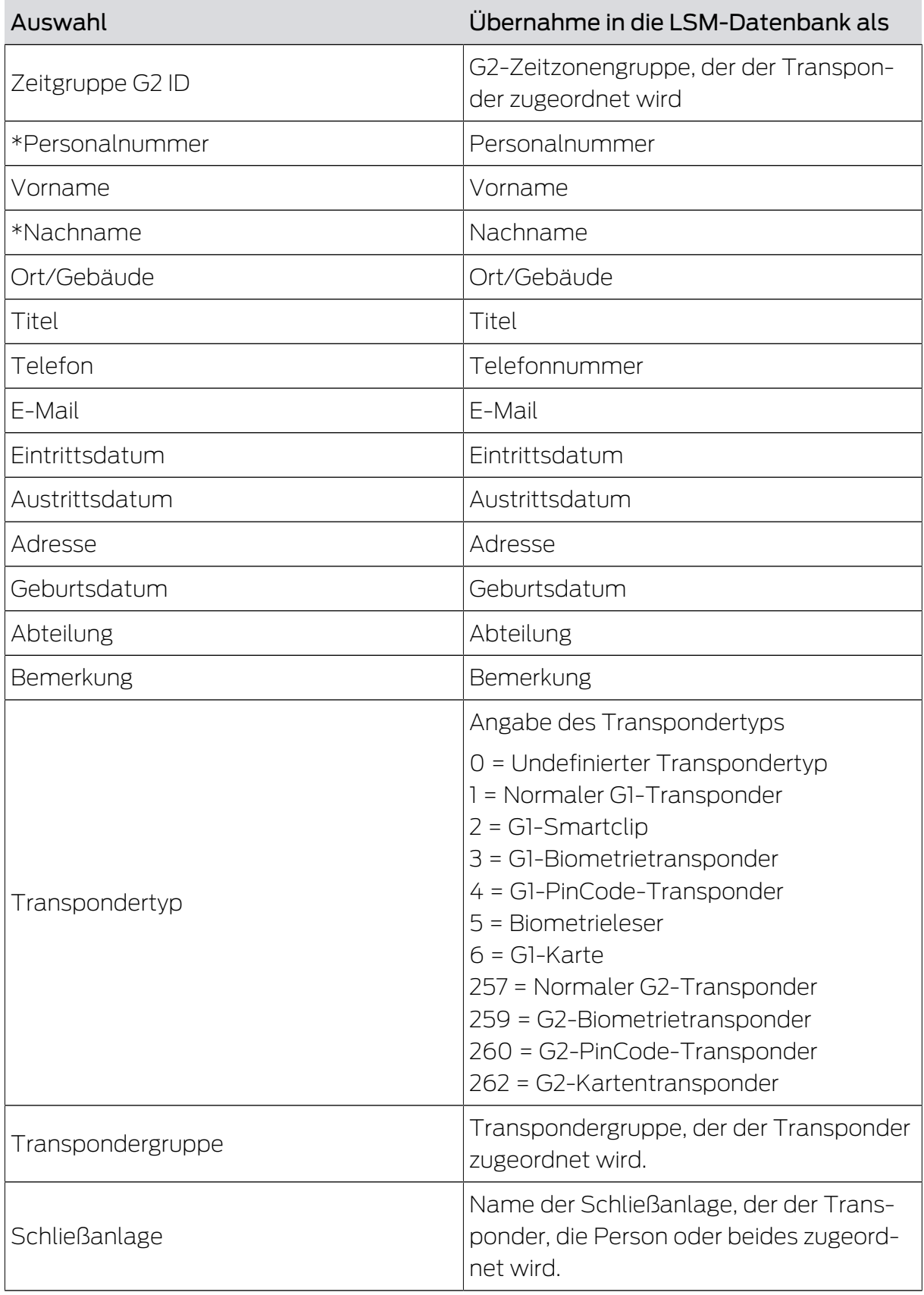

## Hinweis zu Zeitgruppe G1 ID/Zeitgruppe G2 ID und Transpondergruppe

Der Mappingwert Zeitgruppe G1 ID bzw. Zeitgruppe G2 ID kann nur einem der beiden Datenbankwerte zugeordnet werden:

## **T** TransponderGroup. TimeGroupId bzw. TransponderGroup.TimeGroupG2Id

## Transponder.TimeGroupG1Id bzw. Transponder.TimeGroupG2Id

Sie können in der LSM eine Gruppe von Transpondern (TransponderGroup) einer Zeitzonengruppe (TimeGroup) zuordnen, um zeitlich gesteuerte Berechtigungen für mehrere Personen gleichzeitig zu vergeben (=TransponderGroup.TimeGroup). In der LSM können Sie Transponder mit gruppengesteuerten Zeitbudgets erkennen: In der Registerkarte [Konfiguration] im Bereich "Zeitzonengruppe" steht im Drop-Down-Menü ▼ G1 bzw. ▼ G2 nach der Zeitzonengruppe ein Zusatz in eckigen Klammern. Dieser Zusatz gibt an, welche Transpondergruppe mit Zeitzonengruppe die Zeitzonengruppe dieses Transponders festlegt. Weisen Sie dazu den Mapping-Wert Zeitgruppe G1 ID bzw. Zeitgruppe G2 ID dem Datenbankwert Transponder.TimeGroupG1Id bzw. Transponder.TimeGroupG2Id zu.

Wenn Sie einzelnen Transpondern aus einer Transpondergruppe mit Zeitzonengruppe abweichende zeitliche Berechtigungen zuweisen wollen, dann können Sie diesen Transpondern auch direkt eine Zeitzonengruppe zuweisen (=Transponder.TimeGroup). Sie überschreiben damit die zeitliche Berechtigung, die aus der Zugehörigkeit des Transponders zu einer Transpondergruppe mit Zeitzonengruppe (TransponderGroup.TimeGroup) resultiert (Transponder.TimeGroup > TransponderGroup.TimeGroup). Weisen Sie dazu den Mapping-Wert Zeitgruppe G1 ID bzw. Zeitgruppe G2 ID dem Datenbankwert TransponderGroup.TimeGroupId bzw. TransponderGroup.TimeGroupG2Id zu.

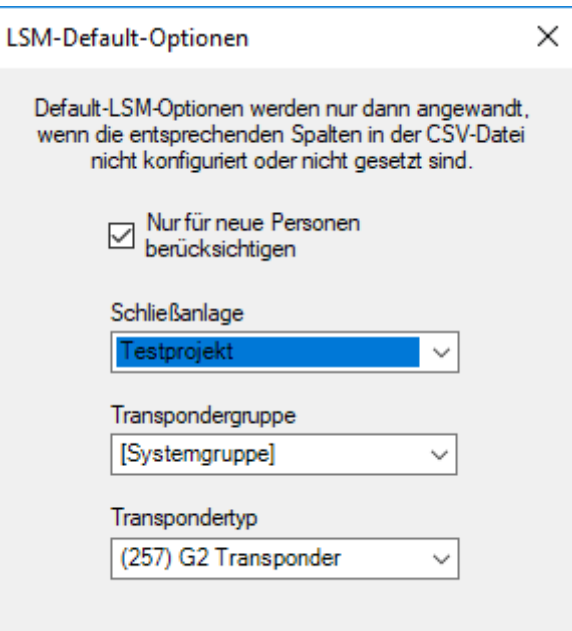

## Aufgabenoptionen

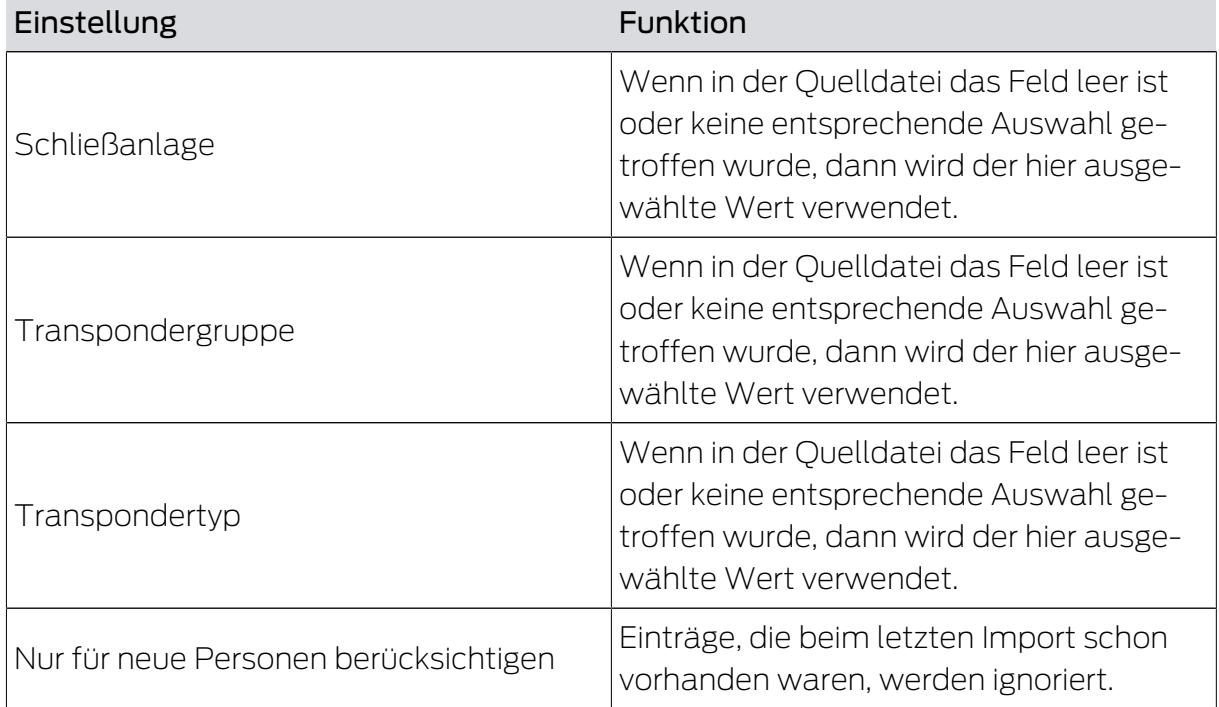

Anmerkungen

- Wenn ein Transpondertyp angegeben ist, aber kein Transponder, dann wird ein Transponder angelegt und der Person zugewiesen.
- Einer Person kann bereits ein Transponder eines anderen Typs zugeordnet sein, der noch nicht programmiert wurde. In diesem Fall wird der Typ dieses Transponders durch den angegebenen Typ ersetzt.
- Wenn ein Transpondertyp angegeben ist, aber der Person bereits ein programmierter Transponder zugewiesen wurde, dann hat diese Angabe keine Auswirkungen.
- Wenn eine Transpondergruppe angegeben ist, dann ist die Angabe des Namens der Schließanlage erforderlich.
- Wenn keine Transpondergruppe angegeben ist, aber ein Name der Schließanlage, dann ist die Transpondergruppe dieselbe wie die Systemgruppe der Schließanlage.
- Wenn eine Transpondergruppe angegeben ist, dann wird der Transponder dieser Gruppe zugewiesen. Ausnahme: Der Transponder ist bereits einer Transpondergruppe der Schließanlage zugewiesen.
- Wenn eine Transpondergruppe angegeben ist, dann wird der Transponder in diese Gruppe verschoben, falls er bereits einer Transpondergruppe zugewiesen ist.

## <span id="page-17-0"></span>5.3 Transponder deaktivieren/Personen löschen

#### Register Personen

Sie entfernen damit Personen und entfernen/deaktivieren/trennen Transponder, die in der Quelldatei genannt sind. Eine Person wird über die Personalnummer eindeutig identifiziert (Personalnummer), damit die ausgewählten Aktionen auf diese Person angewendet werden können. Diese Angabe ist deshalb verbindlich(\*).

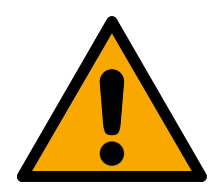

## **VORSICHT**

#### Datenverlust

Durch falsche Personalnummern in der Quelldatei werden unbeabsichtigte Aktionen auf andere Personen angewendet.

Achten Sie auf korrekte Personalnummern in der Quelldatei.

#### Zuordnungsansicht: Einstellungen

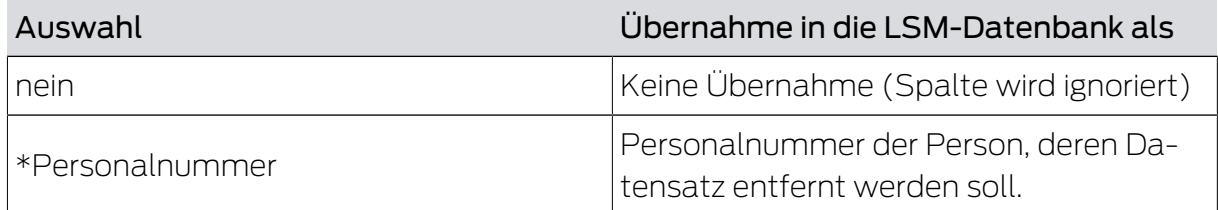

#### Aufgabenoptionen

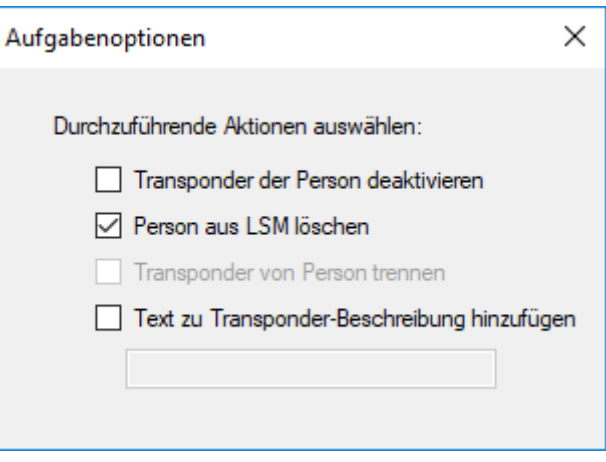

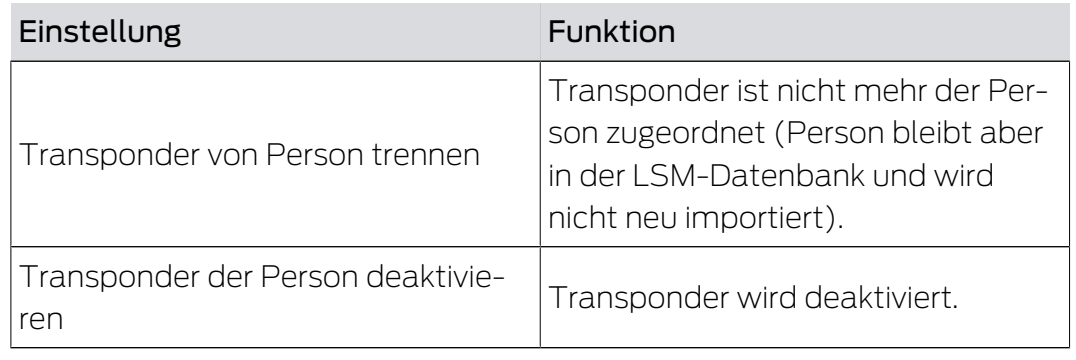

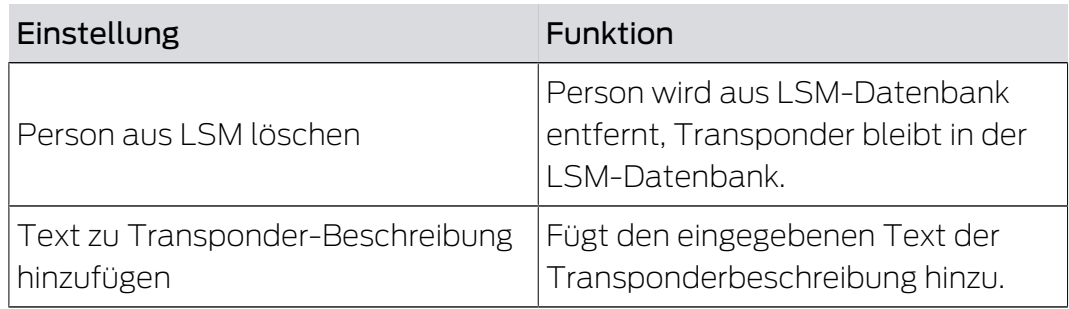

## <span id="page-18-0"></span>5.4 Neue Türen mit Schließung hinzufügen

## Register Türen

Sie kopieren damit neue Türen aus der Quelldatei in die LSM-Datenbank. Eine Tür ist eindeutig identifizierbar (Türcode). Für die Anzeige der Matrix in der LSM wird zusätzlich die Türbezeichnung benötigt (Tür). Diese Angaben sind deshalb verbindlich(\*).

## Zuordnungsansicht: Einstellungen Auswahl Übernahme in die LSM-Datenbank als nein Keine Übernahme (Spalte wird ignoriert) Bereich Bereich Gebäude-Abkürzung Gebäude Beschreibung Beschreibung Beschreibung \*Türcode Tür-Code \*Tür Türbezeichnung Etage Etage Etage Etage Standort-Abkürzung Standort Schließungstyp Typ Schließanlage Schließanlage Schließanlage Raumnummer Raumnummer

## Aufgabenoptionen

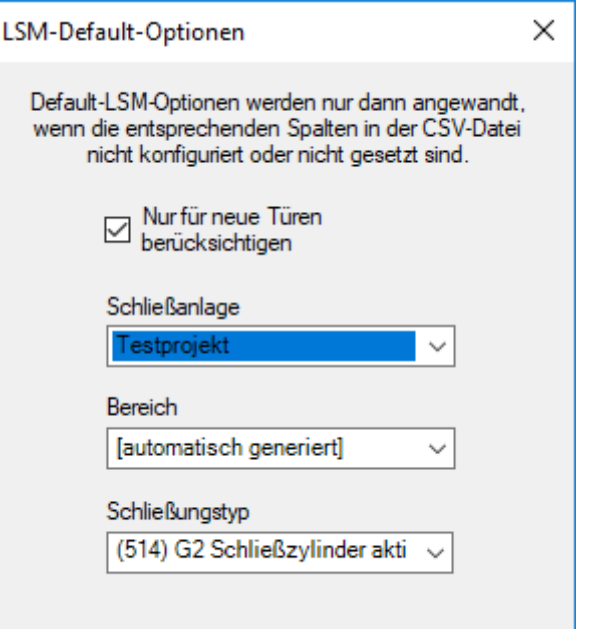

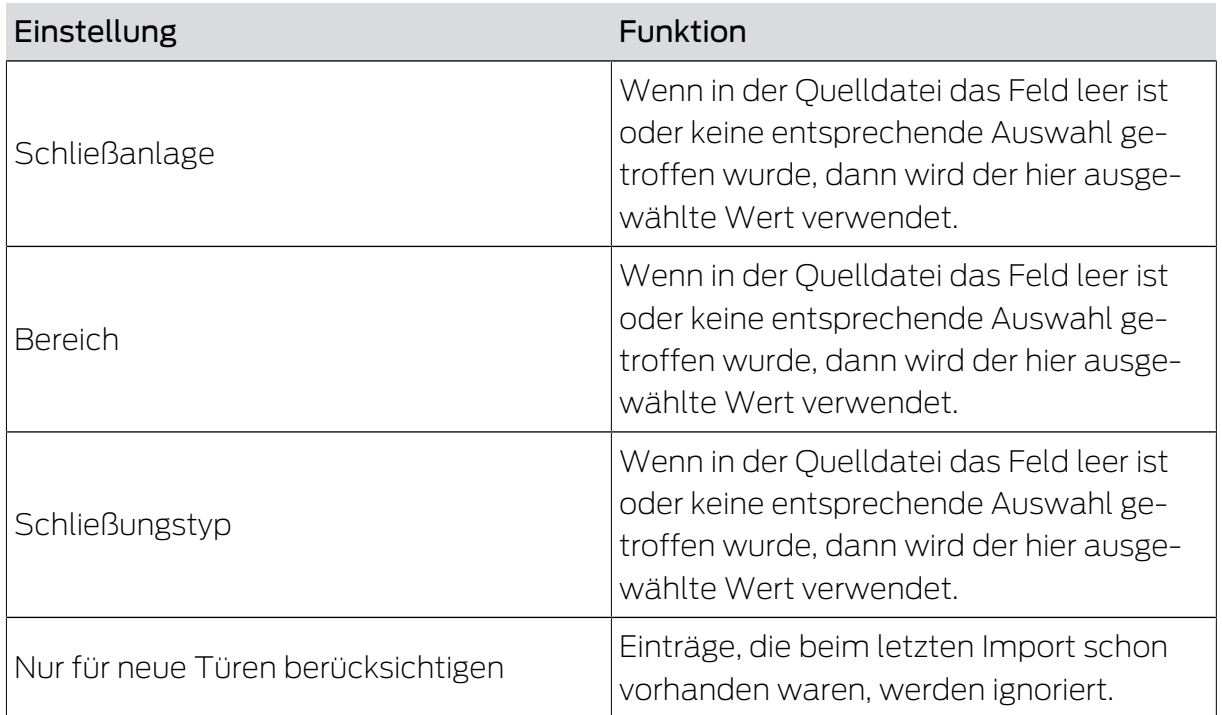

## 5.5 Einzelberechtigungen hinzufügen

<span id="page-19-0"></span>Sie kopieren damit Einzelberechtigungen aus der Quelldatei in die LSM-Datenbank. Einzelberechtigungen bestehen aus einer eindeutig identifizierbaren Tür (Türcode) und einer eindeutig identifizierbaren Person (Personalnummer). Diese Angaben sind deshalb verbindlich(\*).

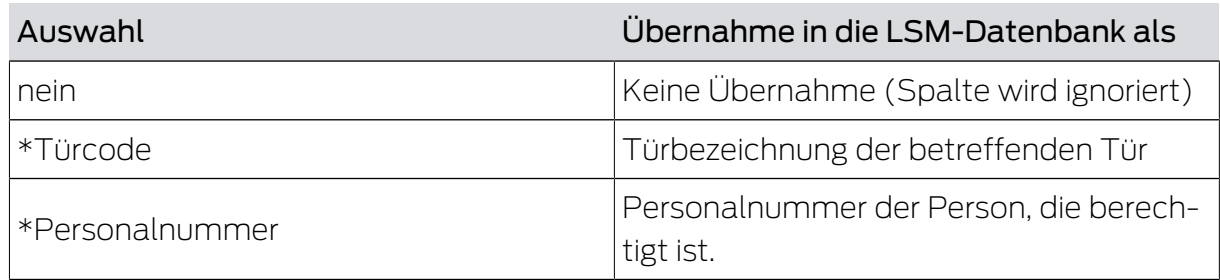

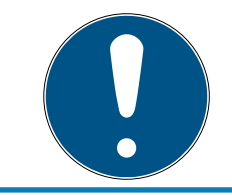

## **HINWEIS**

## Keine Einstellungen

Für diese Aufgabe ist das Fenster "Aufgabenoptionen" nicht verfügbar.

## 5.6 Einzelberechtigungen löschen

<span id="page-20-0"></span>Sie entfernen damit in der Quelldatei genannte Einzelberechtigungen aus der LSM-Datenbank. Einzelberechtigungen bestehen aus einer eindeutig identifizierbaren Tür (Türcode) und einer eindeutig identifizierbaren Person (Personalnummer). Diese Angaben sind deshalb verbindlich(\*).

## Zuordnungsansicht: Einstellungen

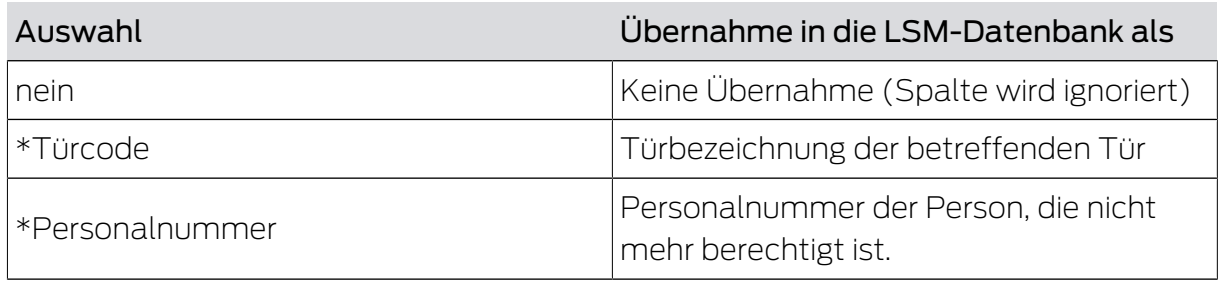

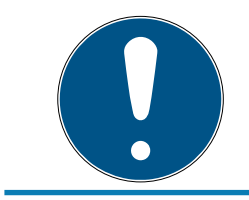

## **HINWEIS**

## Keine Einstellungen

Für diese Aufgabe ist das Fenster "Aufgabenoptionen" nicht verfügbar.

## 5.7 Gruppenberechtigungen hinzufügen

<span id="page-20-1"></span>Sie kopieren damit Gruppenberechtigungen aus der Quelldatei in die LSM-Datenbank. Gruppenberechtigungen bestehen aus einer eindeutig identifizierbaren Gruppe von Transpondern (Transpondergruppe), die berechtigt ist, einen eindeutig identifizierbaren Bereich (Bereich) zu betreten. Diese Angaben sind deshalb verbindlich(\*).

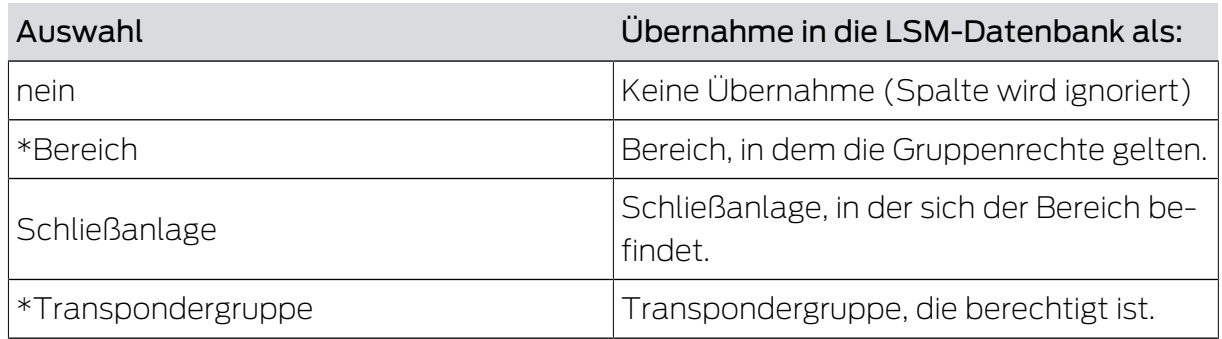

#### Aufgabenoptionen

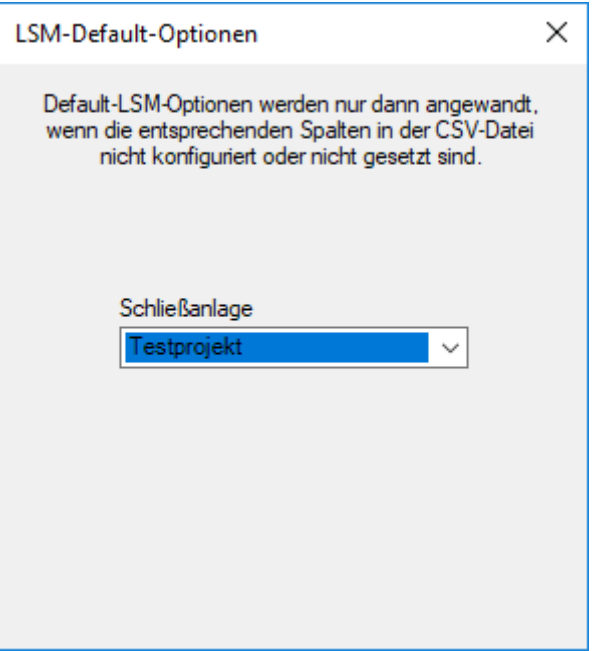

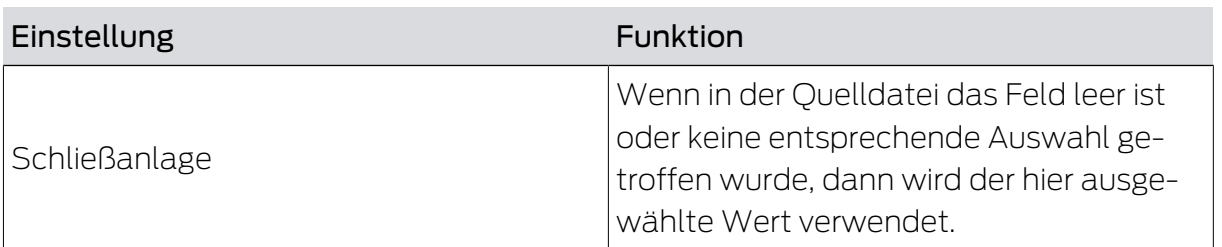

## 5.8 Gruppenberechtigungen löschen

<span id="page-21-0"></span>Sie entfernen damit die in der Quelldatei genannten Gruppenberechtigungen aus der LSM-Datenbank. Gruppenberechtigungen bestehen aus einer eindeutig identifizierbaren Gruppe von Transpondern (Transpondergruppe), die berechtigt ist, einen eindeutig identifizierbaren Bereich (Bereich) zu betreten. Diese Angaben sind deshalb verbindlich(\*).

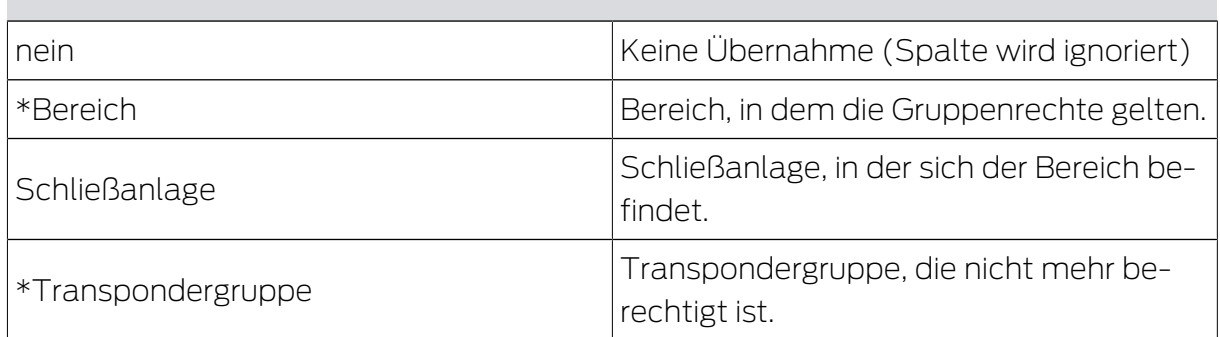

#### Aufgabenoptionen

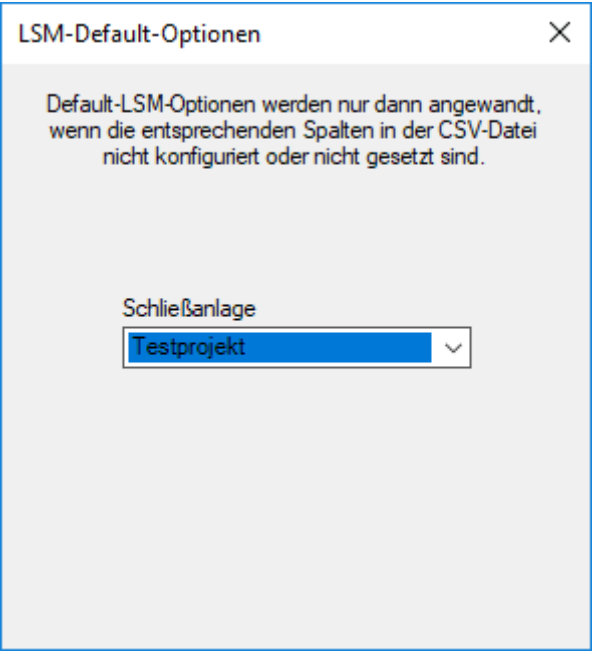

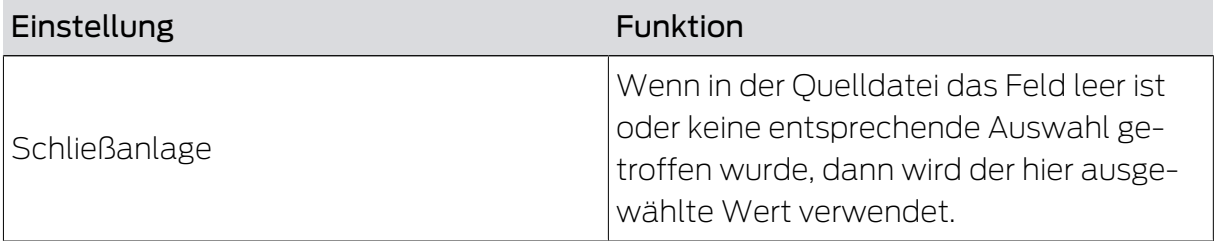

## 5.9 Ersatztransponder

<span id="page-22-0"></span>Sie deaktivieren damit die Transponder der Personen, deren Personalnummern mit denen in der Quelldatei übereinstimmen. Gleichzeitig legt das Programm einen Ersatztransponder an. Dazu muss die Person über die Personalnummer (Personalnummer) eindeutig identifiziert werden. Diese Angabe ist deshalb verbindlich(\*).

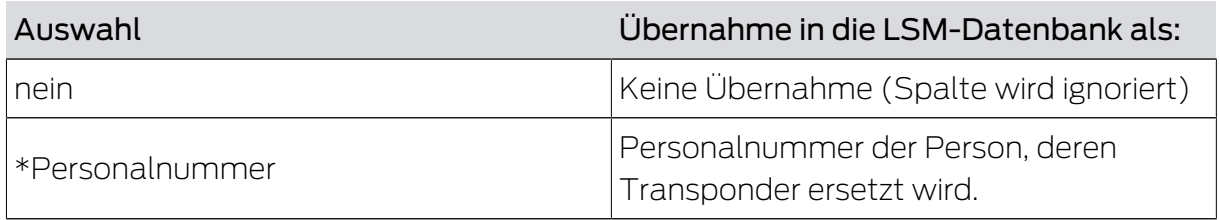

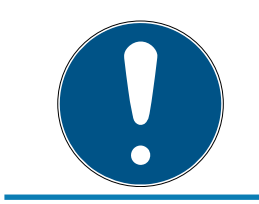

## **HINWEIS**

## Keine Einstellungen

Für diese Aufgabe ist das Fenster "Aufgabenoptionen" nicht verfügbar.

## <span id="page-24-0"></span>6. Export: Daten

## <span id="page-24-1"></span>6.1 Grundsätzliches Vorgehen

## Register Export

Mit Smart.XChange können Sie Datensätze aus der LSM-Datenbank im verbreiteten CSV-Austauschformat exportieren. Wenn Sie die Dateien in diesem Austauschformat exportieren, dann können sie gut weiterverarbeitet und beispielsweise in Personalverwaltungssysteme importiert werden.

- 1. Öffnen Sie den Explorer über die Schaltfläche ... .
	- → Explorer-Fenster öffnet sich.
- 2. Legen Sie die Zieldatei fest.
- 3. Bestätigen Sie die Auswahl über die Schaltfläche Speichern .
	- 9 Explorer-Fenster schließt sich.
- 4. Stellen Sie den Zeitplan über die Uhr-Schaltfläche ein.

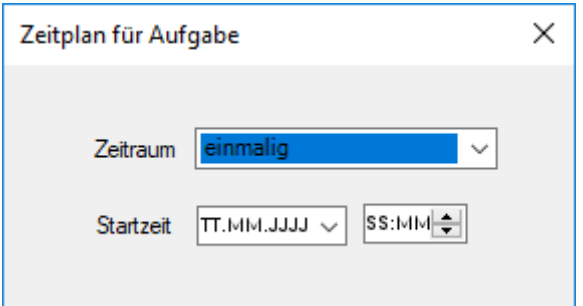

- 5. Schließen Sie das Fenster "Zeitplan für Aufgabe" wieder.
	- $\rightarrow$  Auswahl wird automatisch gespeichert.
- 6. Starten Sie den Dienst über die Schaltfläche Aktivieren .
	- 9 Schaltfläche Aktivieren wird durch Schaltfläche Deaktivieren ersetzt.
- 9 Dienst exportiert ausgewählte Daten gemäß Zeitplan.

## <span id="page-25-0"></span>6.2 Personaldaten exportieren

## Personen exportieren

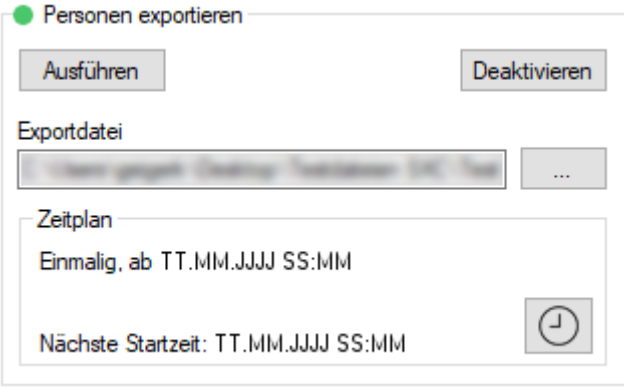

Sie exportieren eine CSV-Datei mit folgenden Spalten:

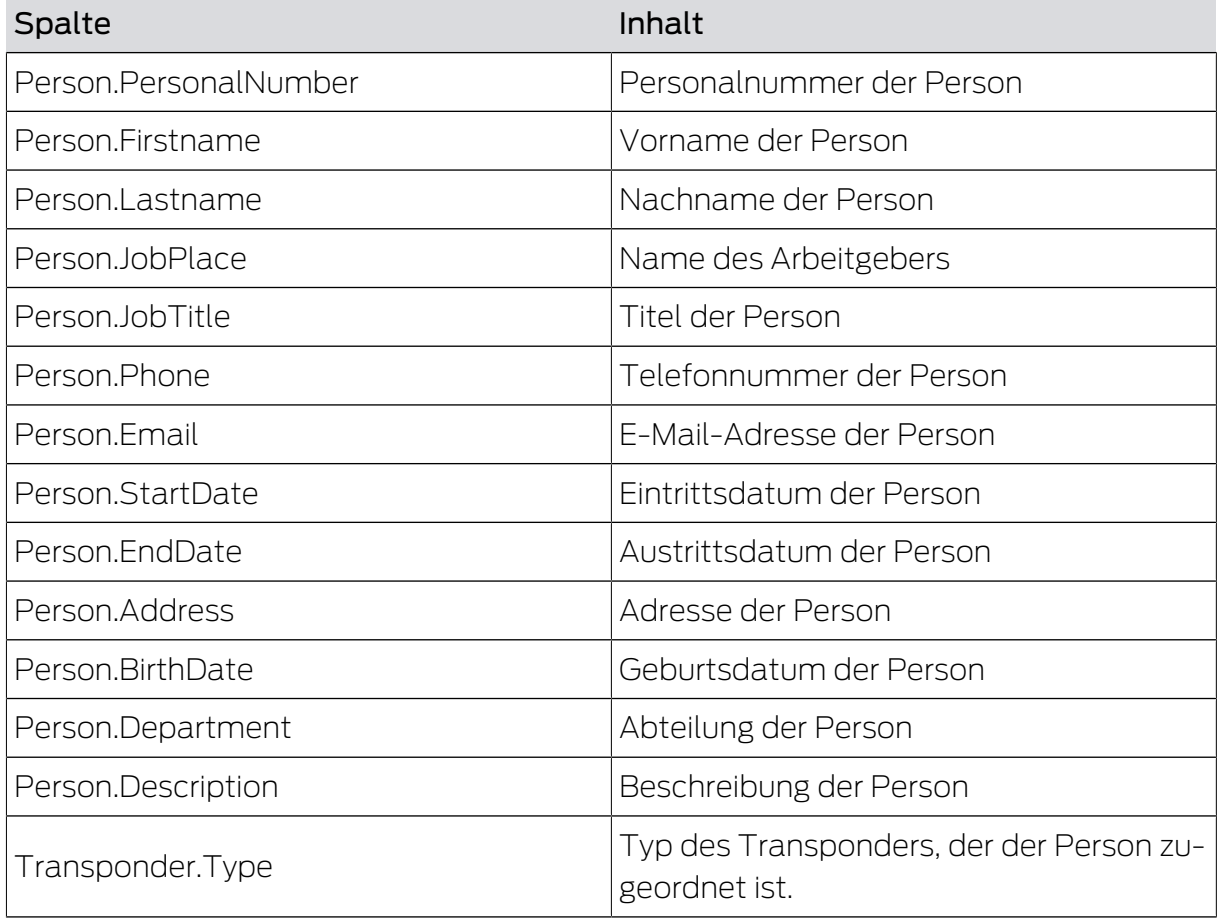

# Smart.XChange (Handbuch) 6.. Export: Daten

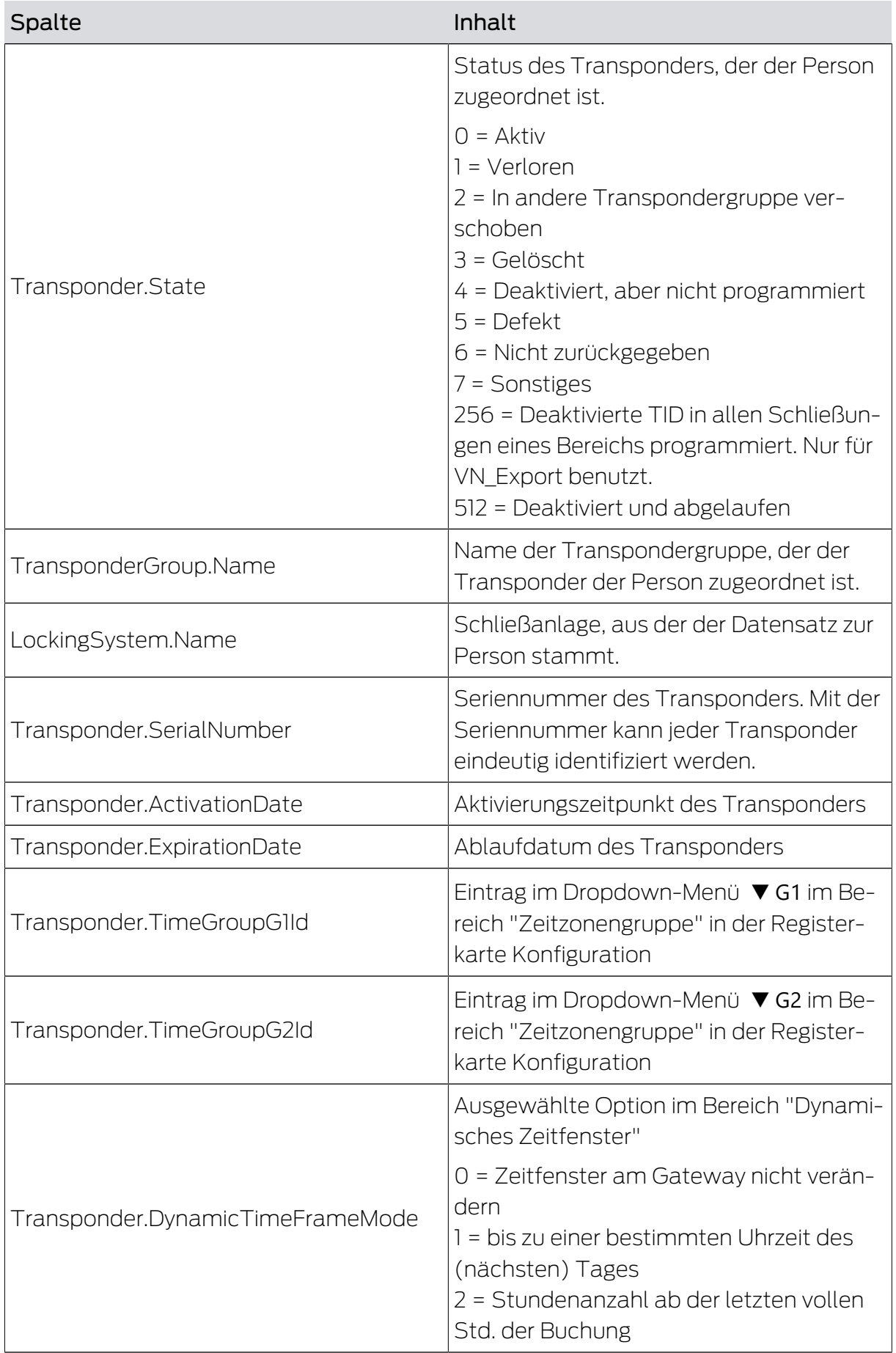

# Smart.XChange (Handbuch) 6.. Export: Daten

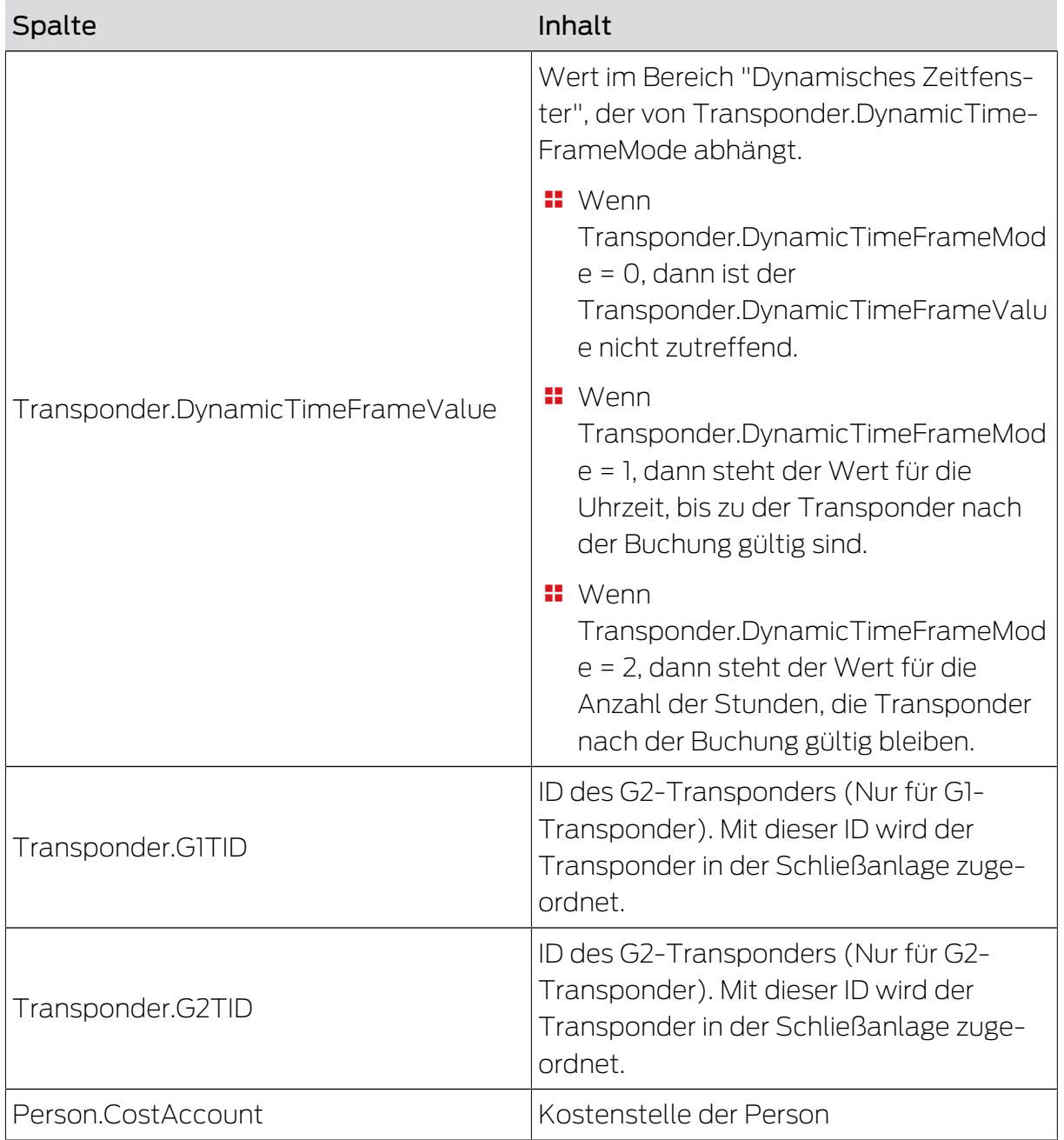

## <span id="page-28-0"></span>6.3 Transpondergruppen exportieren

#### Gruppen exportieren

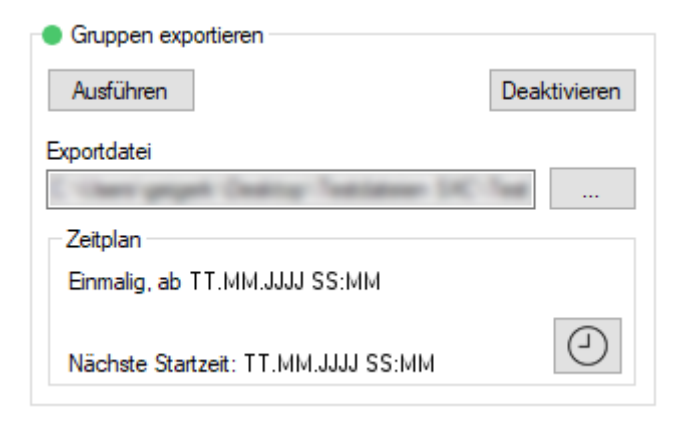

Sie exportieren eine CSV-Datei mit folgenden Spalten:

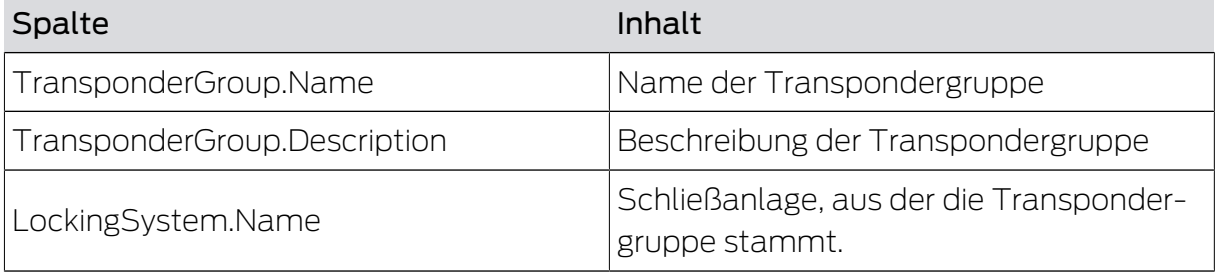

## <span id="page-28-1"></span>6.4 Individuelle Rechte exportieren

#### Einzelberechtigungen exportieren

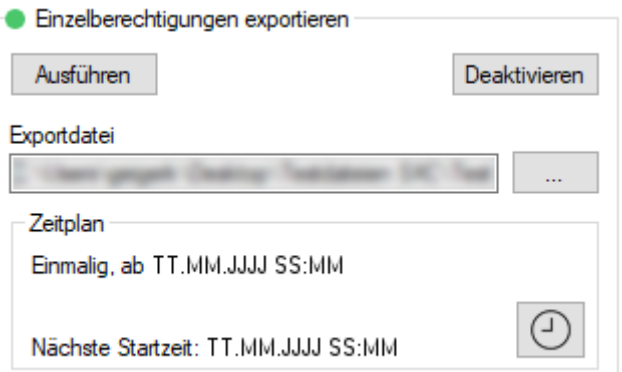

Sie exportieren eine CSV-Datei mit folgenden Spalten:

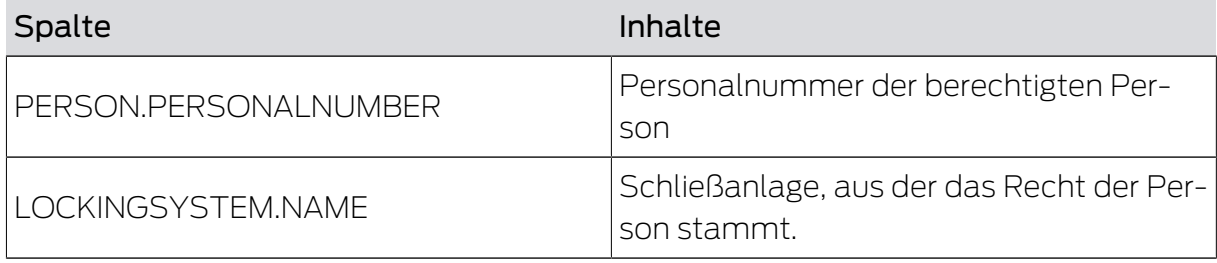

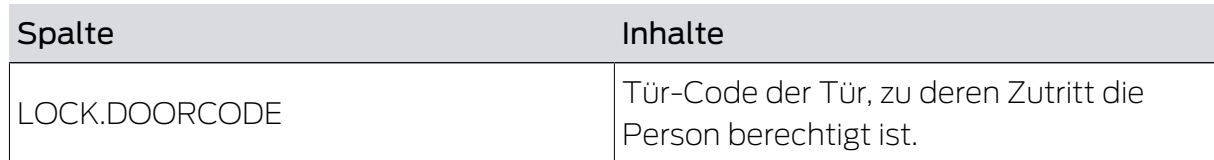

## <span id="page-29-0"></span>6.5 Türen exportieren

## Türen exportieren

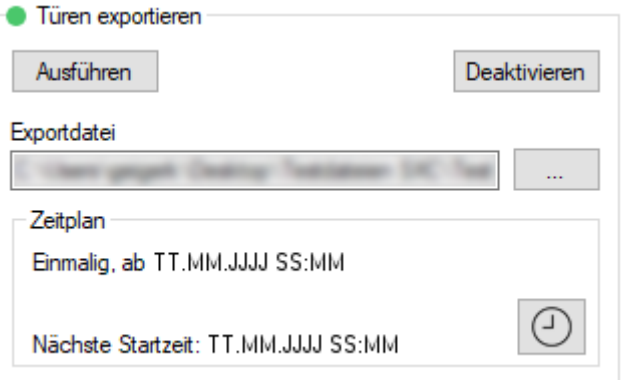

Sie exportieren eine CSV-Datei mit folgenden Spalten:

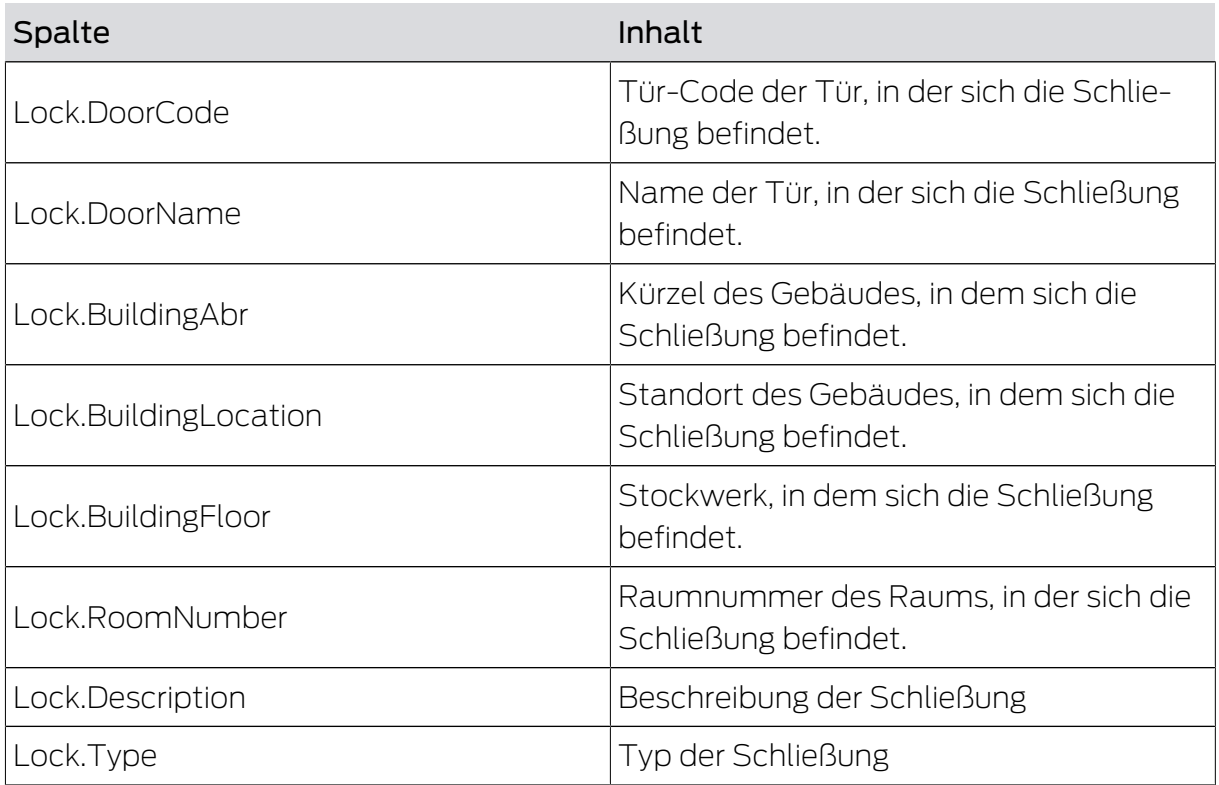

# Smart.XChange (Handbuch) 6.. Export: Daten

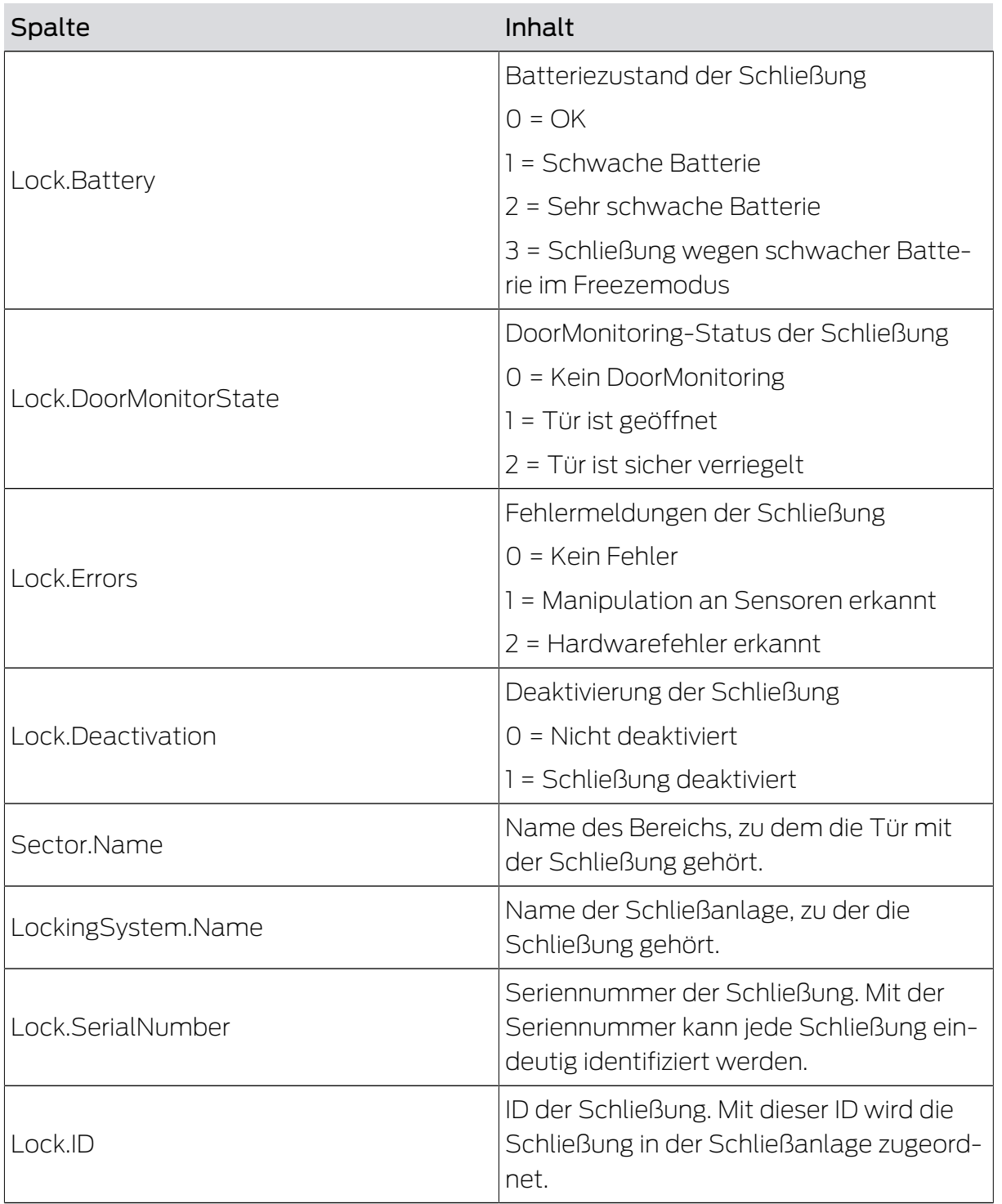

## <span id="page-31-0"></span>6.6 Bereiche exportieren

#### Bereiche exportieren

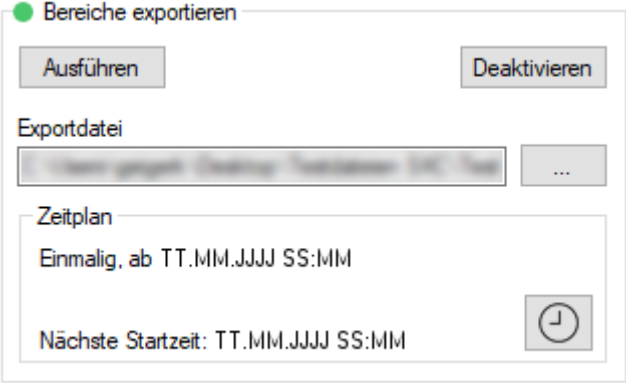

Sie exportieren eine CSV-Datei mit folgenden Spalten:

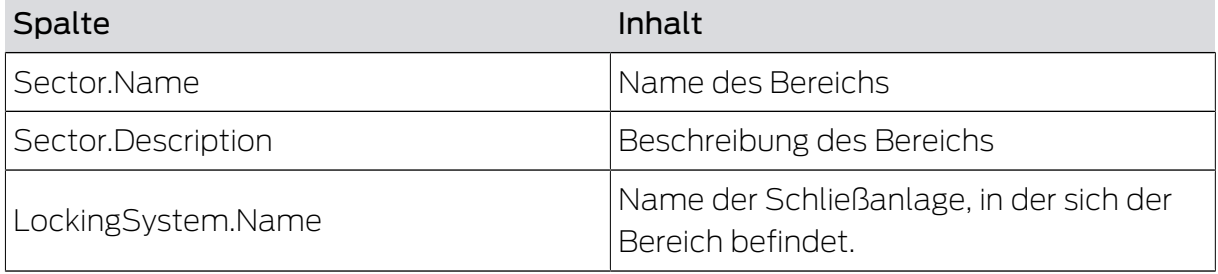

## <span id="page-31-1"></span>6.7 Gruppenrechte exportieren

## Gruppen-berechtigungen exportieren

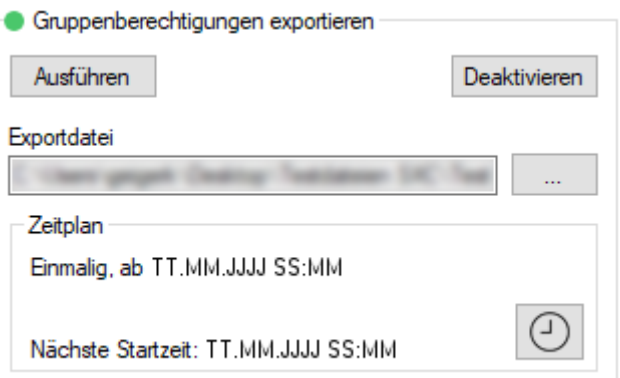

Sie exportieren eine CSV-Datei mit folgenden Spalten:

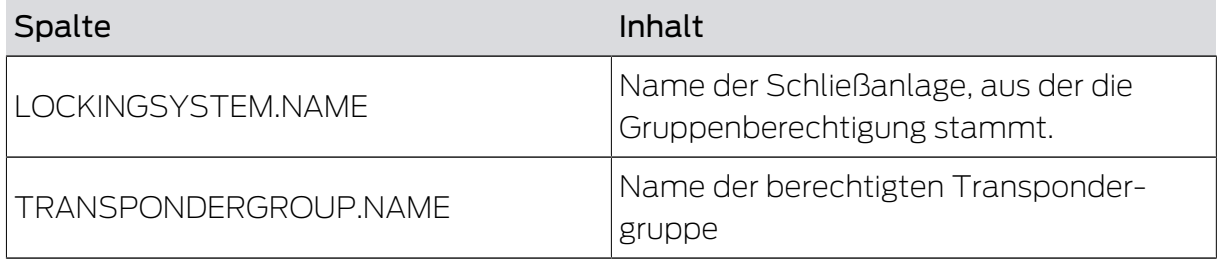

# Smart.XChange (Handbuch) 6.. Export: Daten

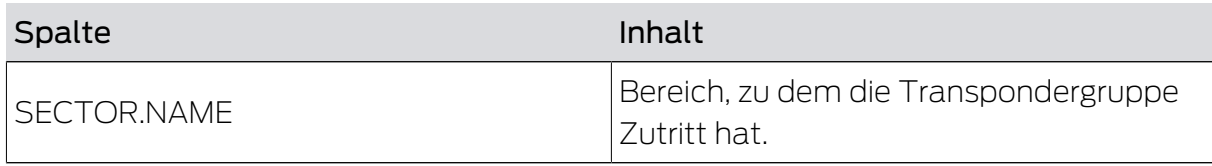

## <span id="page-33-0"></span>7. Protokoll

## Register Protokoll

Im Protokoll des Programms können Sie die Ereignisse und Abläufe des Programms nachvollziehen. Einige Ereignisse sind detailliert beschrieben. Diese Beschreibung können Sie einblenden.

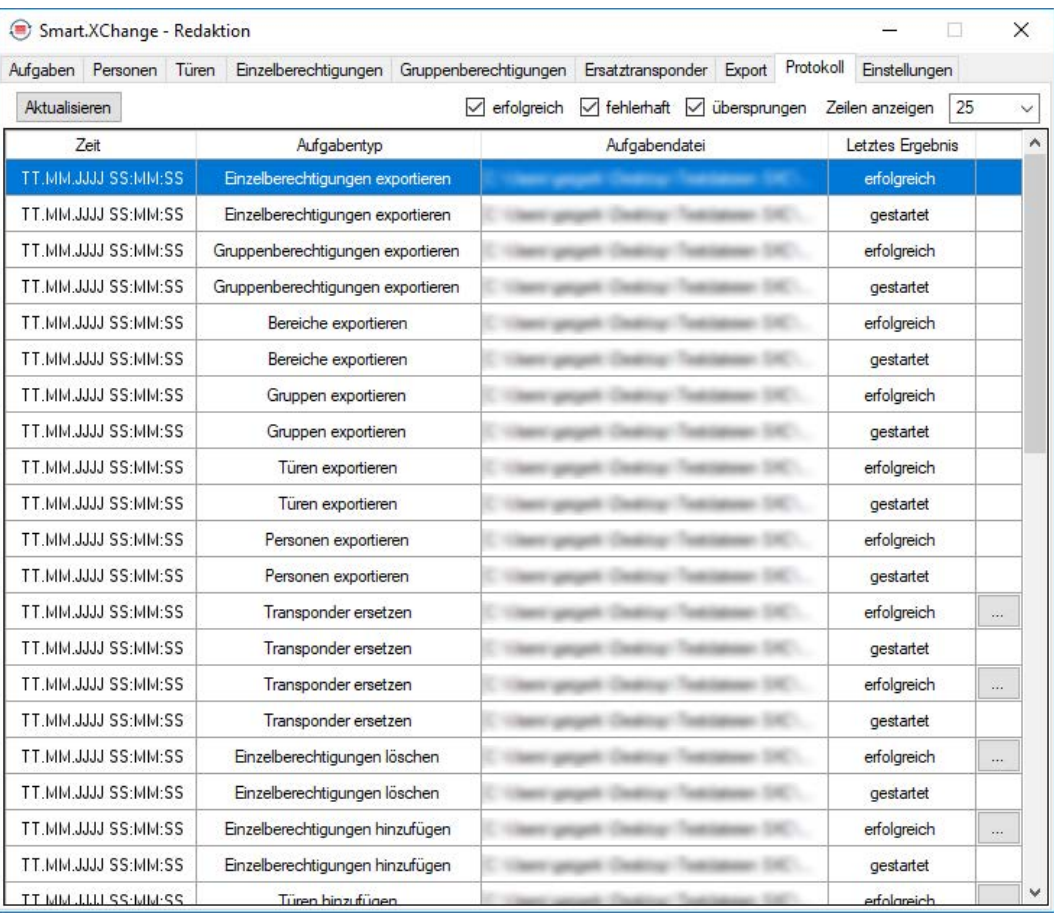

- Öffnen Sie die Beschreibung über die Schaltfläche ... .
- 9 Das Fenster "Fehlerdetails" öffnet sich. Es enthält die Beschreibung des Ereignisses.

Das Protokoll wird vom Programm laufend fortgeschrieben. Um die neuesten Ereignisse im Protokoll zu sehen, müssen Sie das Protokoll aktualisieren.

- Aktualisieren Sie die Anzeige des Protokolls über die Schaltfläche Aktualisieren .
- $\rightarrow$  Neue Ereignisse werden ebenfalls angezeigt.

## <span id="page-34-0"></span>8. Einstellungen

## 8.1 Dienst einstellen

<span id="page-34-1"></span>Im Bereich "Service" können Sie Smart.XChangeService genauer einstellen. Sie können den Dienst anhalten, den Speicherort des Protokolles einstellen und den Arbeitsordner verschieben.

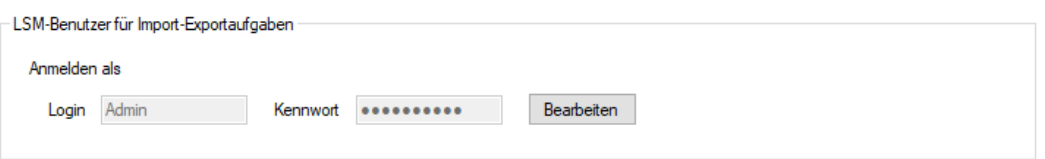

## Starten/Beenden

Hier können Sie den für die Synchronisation zuständigen Dienst SimonsVoss Smart.XChangeService starten und beenden.

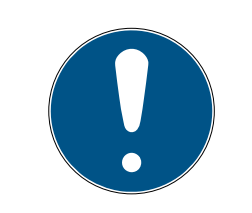

## **HINWEIS**

## Synchronisation und Export durch Beenden des Dienstes pausiert

Der Abgleich der Datenbanken und der Export aus der LSM-Datenbank funktioniert ohne den laufenden Dienst nicht. Sobald der Dienst wieder gestartet wird, werden Abgleich und Export gemäß den Zeitplänen ausgeführt.

## Einstellungen gesperrt

Die Einstellungen im "Service" können nicht verändert werden, solange der Dienst läuft.

- Starten bzw. beenden Sie den Dienst über die Schaltfläche Starten bzw. Beenden .
	- **→** Dienst wird gestartet bzw. beendet.
- **→** Programm zeigt neuen Zustand des Dienstes an.

## Protokolldatei

Hier können Sie festlegen, wo das Protokoll gespeichert wird. Das Protokoll wird automatisch erzeugt.

- 1. Öffnen Sie den Explorer über die Schaltfläche ... .
	- 9 Explorer-Fenster öffnet sich.
- 2. Legen sie den Zielordner fest.
- 3. Klicken Sie auf die Schaltfläche OK .
	- $\rightarrow$  Explorer-Fenster schließt sich.
- $\rightarrow$  Arbeitsordner ist umgestellt.

## Smart.XChange (Handbuch) 8.. Einstellungen

## Ansicht

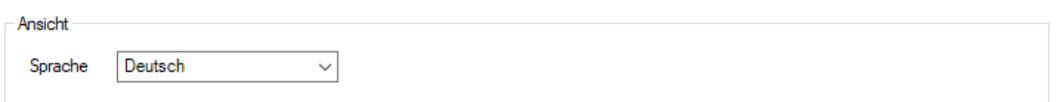

Hier können Sie die Sprache der Smart.XChange-Oberfläche einstellen.

- 1. Wählen Sie aus dem Drop-Down-Menü Sprache Ihre gewünschte Sprache aus.
	- 9 Hinweisfenster öffnet sich.

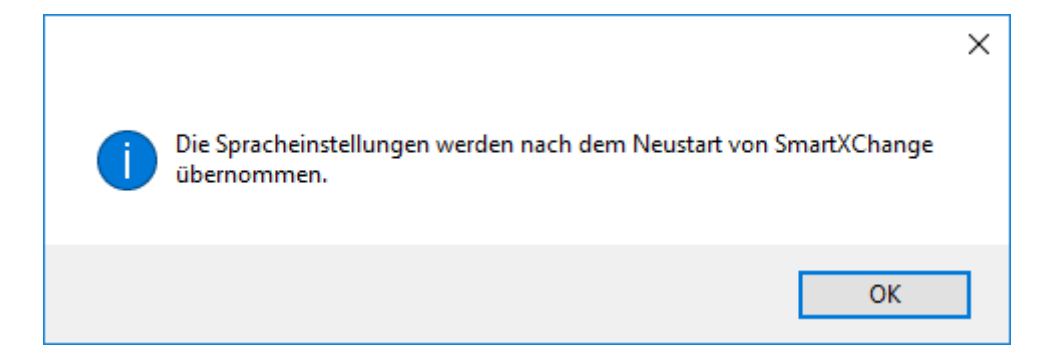

- 2. Schließen Sie die Smart.XChange-Oberfläche.
- 3. Öffnen Sie die Smart.XChange-Oberfläche wieder.
- 9 Smart.XChange-Oberfläche ist in Ihrer gewünschten Sprache.

## 8.2 Benutzerkonto einstellen

<span id="page-35-0"></span>Im Bereich "LSM-Benutzer für Import-Exportaufgaben" können Sie die Login-Daten für die LSM-Datenbank ändern, ohne das Programm neu zu starten. Smart.XChange greift auf diese Informationen zurück, um eine Verbindung zur LSM-Datenbank aufzubauen.

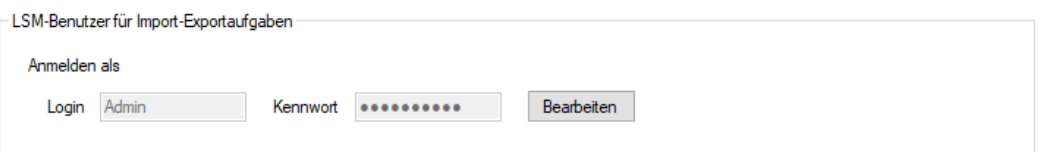

#### LSM-Benutzer für Import-Exportaufgaben

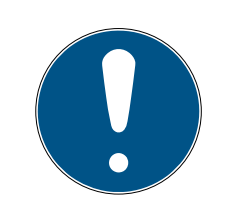

#### **HINWEIS**

#### Synchronisation und Export durch falsche Login-Daten pausiert

Der Abgleich der Datenbanken und der Export aus der LSM-Datenbank erfordert eine Verbindung zur LSM-Datenbank. Wenn die Login-Daten veraltet oder falsch sind, dann kann Smart.XChange keine Verbindung zur Datenbank aufbauen.

- 1. Entsperren Sie die Eingabemaske über die Bearbeiten .
	- $\rightarrow$  Eingabemaske ist nicht mehr ausgegraut.
- 2. Geben Sie die Login-Daten ein.
- 3. Speichern Sie die Eingaben über die Schaltfläche Anwenden .
- → Login-Daten sind geändert.

## 8.3 Export einstellen

<span id="page-36-0"></span>Im Bereich "Exporteinstellungen" können Sie die Einstellungen für die CSV-Dateien verändern, die beim Export von Datensätzen aus der LSM-Datenbank erstellt werden.

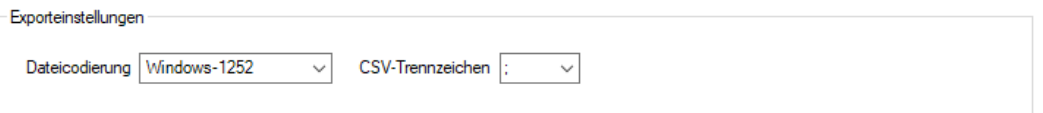

Mit dem Dropdown-Menü neben ▼ Dateicodierung stellen Sie die Zeichencodierung der exportierten Datei ein.

Mit dem Dropdown-Menü neben ▼ CSV-Trennzeichen stellen Sie die Trennzeichen der exportierten Datei ein.

## 8.4 Import einstellen

<span id="page-36-1"></span>Im Bereich "Importeinstellungen" können Sie das Verfahren bei bereits importierten Ordnern bestimmen.

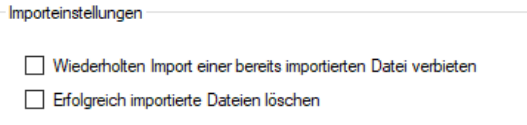

Mit einer Markierung des Kästchens bei V Wiederholten Import einer bereits importierten Datei verbieten verhindern Sie, dass dieselbe Datei nochmals importiert und zur Synchronisation verwendet wird. Solange dieses Kästchen markiert ist, kann jede Datei nur einmal importiert und zur Synchronisation verwendet werden.

Mit einer Markierung des Kästchens bei  $\blacksquare$  Erfolgreich importierte Dateien löschen werden erfolgreich importierte Dateien wieder gelöscht und so ebenfalls nicht zur erneuten Synchronisation verwendet.

## <span id="page-37-0"></span>9. Hilfe und weitere Informationen

## Infomaterial/Dokumente

Detaillierte Informationen zum Betrieb und zur Konfiguration sowie weitere Dokumente finden Sie auf der Homepage:

<https://www.simons-voss.com/de/dokumente.html>

## Software und Treiber

Software und Treiber finden Sie auf der Website:

<https://www.simons-voss.com/de/service/software-downloads.html>

## Konformitätserklärungen und Zertifikate

Konformitätserklärungen und Zertifikate finden Sie auf der Homepage:

<https://www.simons-voss.com/de/zertifikate.html>

## Technischer Support

Unser technischer Support hilft Ihnen gerne weiter (Festnetz, Kosten abhängig vom Anbieter):

+49 (0) 89 / 99 228 333

## E-Mail

Sie möchten uns lieber eine E-Mail schreiben?

[support-simonsvoss@allegion.com](mailto:support-simonsvoss@allegion.com)

## FAQ

Informationen und Hilfestellungen finden Sie im FAQ-Bereich:

<https://faq.simons-voss.com/otrs/public.pl>

## Adresse

SimonsVoss Technologies GmbH Feringastr. 4 D-85774 Unterfoehring Deutschland

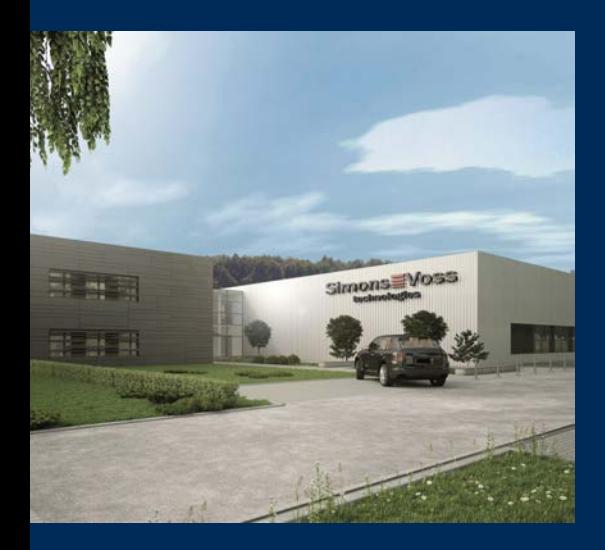

## Das ist SimonsVoss

SimonsVoss, der Pionier funkgesteuerter, kabelloser Schließtechnik, bietet Systemlösungen mit breiter Produktpalette für die Bereiche SOHO, kleine und große Unternehmen sowie öffentliche Einrichtungen. SimonsVoss-Schließsysteme verbinden intelligente Funktionalität, hohe Qualität und preisgekröntes Design Made in Germany.

Als innovativer Systemanbieter legt SimonsVoss Wert auf skalierbare Systeme, hohe Sicherheit, zuverlässige Komponenten, leistungsstarke Software und einfache Bedienung. Damit wird SimonsVoss als ein

Technologieführer bei digitalen Schließsystemen angesehen.

Mut zur Innovation, nachhaltiges Denken und Handeln sowie hohe Wertschätzung der Mitarbeiter und Partner sind Grundlage des wirtschaftlichen Erfolgs.

SimonsVoss ist ein Unternehmen der ALLEGION Group – ein global agierendes Netzwerk im Bereich Sicherheit. Allegion ist in rund 130 Ländern weltweit vertreten ([www.allegion.com\)](https://www.allegion.com).

## Made in Germany

Für SimonsVoss ist "Made in Germany" ein ernsthaftes Bekenntnis: Alle Produkte werden ausschließlich in Deutschland entwickelt und produziert.

© 2023, SimonsVoss Technologies GmbH, Unterföhring

Alle Rechte vorbehalten. Texte, Bilder und Grafiken unterliegen dem Schutz des Urheberrechts.

Der Inhalt dieses Dokuments darf nicht kopiert, verbreitet oder verändert werden. Technische Änderungen vorbehalten.

SimonsVoss und MobileKey sind eingetragene Marken der SimonsVoss Technologies GmbH.

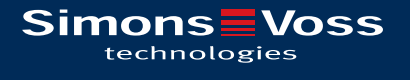

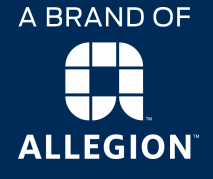

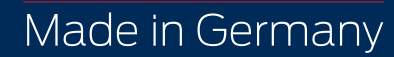